### Dell Vostro 3460 **คู่มือผู้ใช้**

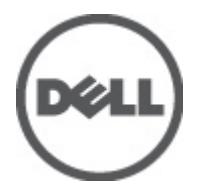

**รุนตามขอบังคับ**: P34G **ประเภทตามขอบังคับ**: P34G001

### <span id="page-1-0"></span>**หมายเหตุ ข้อควรระวัง และคำเตือน**

Ø Λ

**หมายเหตุ**: 'หมายเหตุ' จะระบุถึงข้อมูลที่สำคัญที่จะช่วยให้คุณใช้งานคอมพิวเตอร์ได้มีประสิทธิภาพยิ่งขึ้น

**ข้อควรระวัง**: '**ข้อควรระวัง**' **จะแสดงถึงความเสียหายของฮาร์ดแวร์หรือการสูญเสียข้อมูลที่อาจเกิดขึ้นได้ และแนะนำวิธีป้องกันปัญหาให้กับคุณ**

**คำเตือน**: '**คำเตือน**' **ใช้เพื่อแจ้งอันตรายที่อาจเกิดขึ้นกับสถานที่ การบาดเจ็บหรือการเสียชีวิต**

#### **©** 2012 Dell Inc.

เครื่องหมายการค้าที่ใช้ในข้อมูลชุดนี้: Dell™, โลโก้ DELL, Dell Precision™, Precision ON™,ExpressCharge™, Latitude™, Latitude ON™, OptiPlex™, Vostro™ และ Wi-Fi Catcher™ เป็นเครื่องหมายการค้าของ Dell Inc. Intel®, Pentium®, Xeon®, Core™, Atom™, Centrino® และ Celeron® เกิ จดทะเบียนหรือเครื่องหมายการค้าของ Intel Corporation ในสหรัฐฯ และในประเทศอื่น AMD® เป็นเครื่องหมายการค้าจดทะเบียนและ AMD Opteron™, AMD Phenom™, AMD Sempron™, AMD Athlon™, ATI Radeon™ และ ATI FirePro™ เป็นเครื่องหมายการค้าของ Advanced Micro Devices, Inc. Microsoft®, Windows®, MS-DOS®, Windows Vista®, ปุ่มเริ่มการทำงานของ Windows Vista และ Office Outlook® เป็นเครื่องหมายการค้าหรือเครื่องหมายการค้าจดทะเบียนของ Microsoft Corporation ในสหรัฐฯ และ/หรือในประเทศอื่น Blu-ray Disc™ เป็นเครื่องหมายการค้าของ Blu-ray Disc Association (BDA) แ เครื่องเล่นแผ่น ข้อความ Bluetooth® เป็นเครื่องหมายการค้าจดทะเบียนและครอบครองโดย Bluetooth® SIG, Inc. การใช้เครื่องหมายดังกล่าวโดย Dell Inc. มี Wi-Fi® เป็นเครื่องหมายการค้าของ Wireless Ethernet Compatibility Alliance, Inc.

2012 - 06

Rev. A00

## สารบัญ

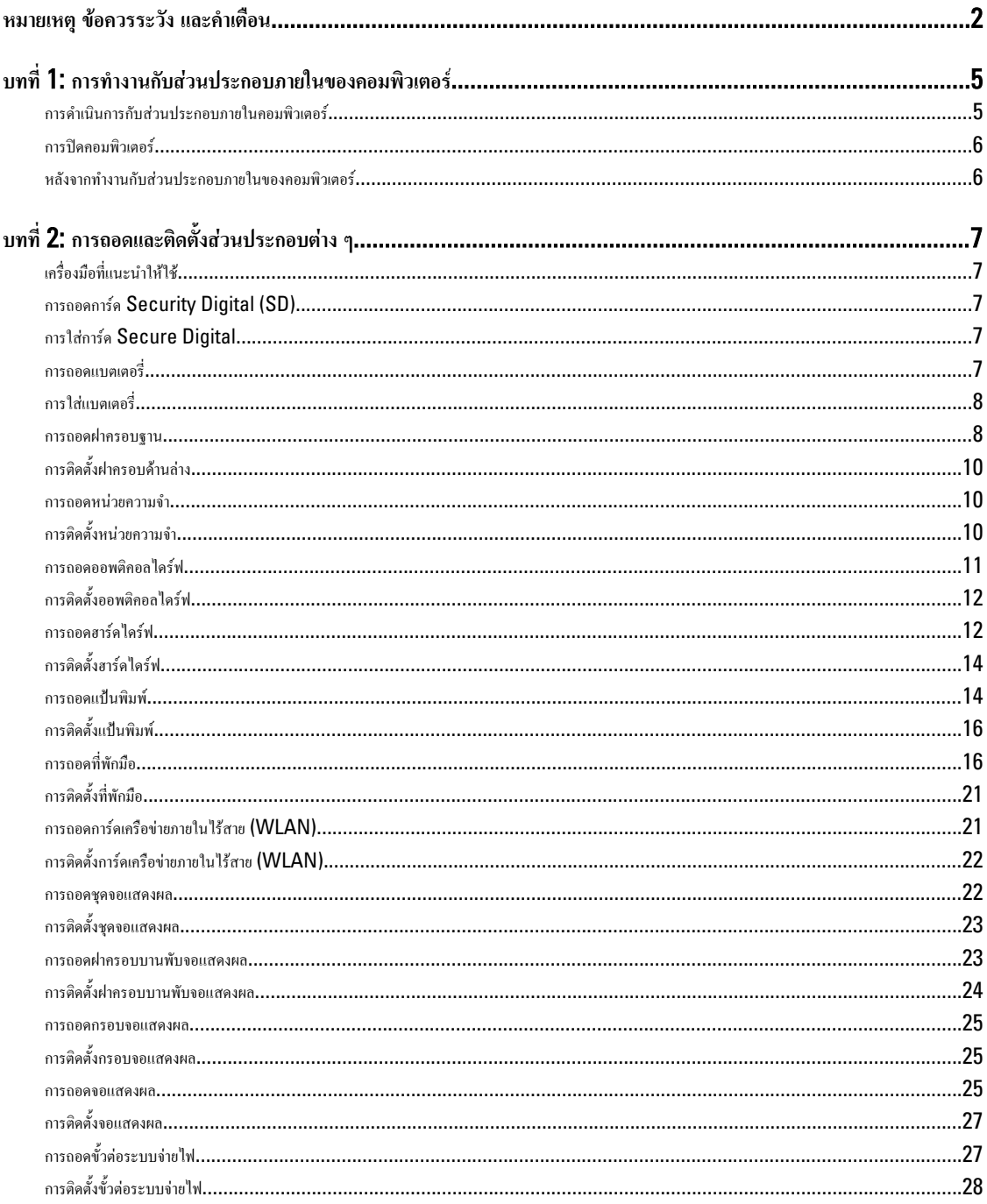

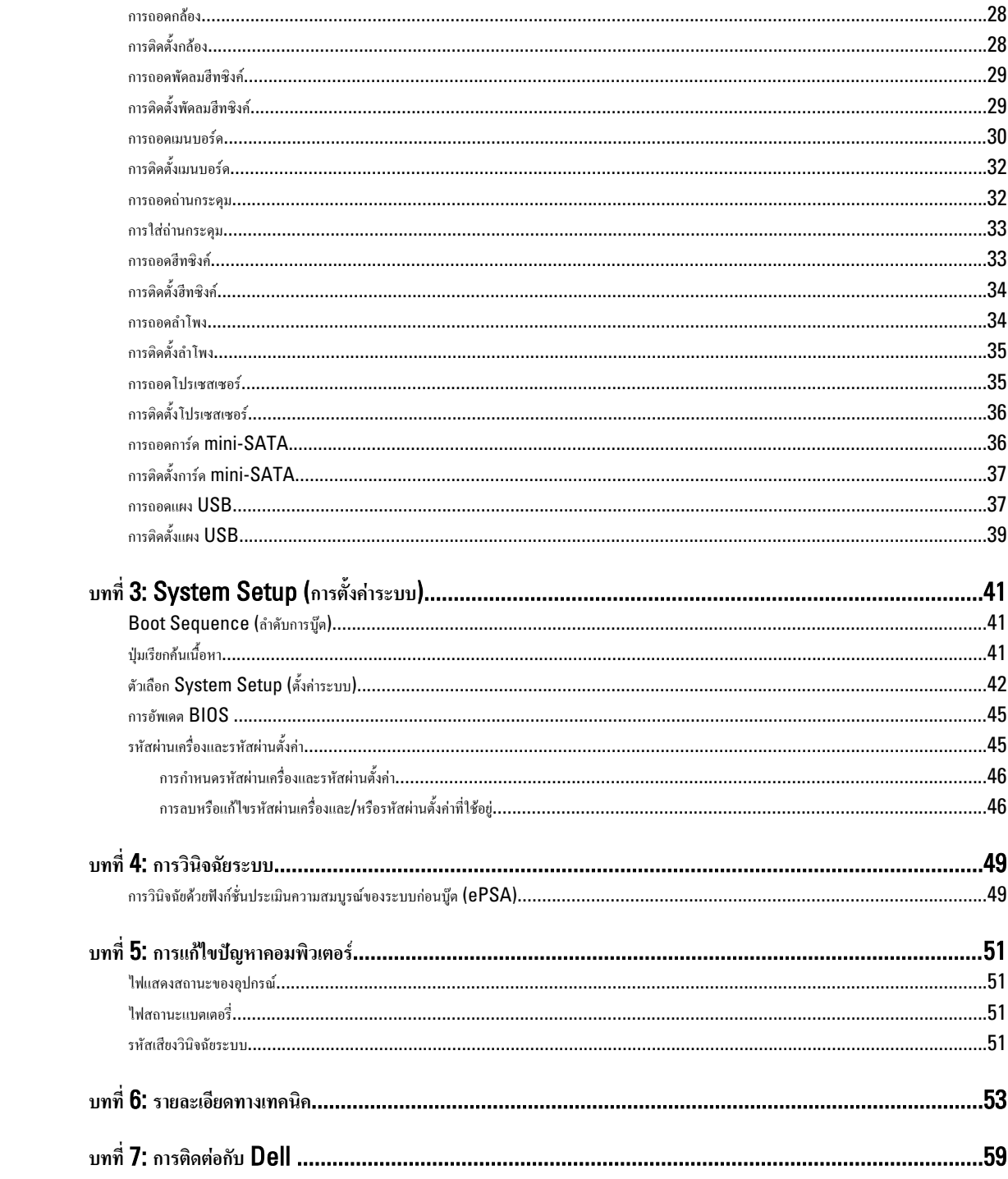

### <span id="page-4-0"></span>**การทำงานกับส่วนประกอบภายในของคอมพิวเตอร์**

#### **การดำเนินการกับส่วนประกอบภายในคอมพิวเตอร์**

ปฏิบัติตามคำแนะนำต่อไปนี้เพื่อปกป้องคอมพิวเตอร์จากความเสียหาย และเพื่อความปลอดภัยของตัวคุณเอง ขั้นตอนที่แจ้งในเอกสารนี้แนะนำภายใต้เงื่อนไขดังต่อไปนี้ ยกเว้นมีระบุไว้ เป็นอย่างอื่น:

- คุณได้ปฏิบัติตามขั้นตอนในหัวข้อ การทำงานกับส่วนประกอบภายในคอมพิวเตอร์
- คุณได้อ่านข้อมูลด้านความปลอดภัยที่ให้มาพร้อมกับคอมพิวเตอร์ของคุณแล้ว
- ส่วนประกอบที่สามารถเปลี่ยนใหม่ หรือในกรณีของส่วนประกอบจัดซื้อแยกจะต้องติดตั้งตามขั้นตอนการถอดโดยย้อนลำดับขั้นตอน

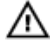

**คำเตือน**: **ก่อนดำเนินการกับส่วนประกอบภายในคอมพิวเตอร์ กรุราอ่านข้อมูลด้านความปลอดภัยที่จัดมาให้พร้อมกับคอมพิวเตอร์ก่อนในเบื้องต้น ดูรายละเอียดเพิ่มเติมด้าน ความปลอดภัยได้จากโฮมเพจการควบคุมมาตรฐานได้ที่** www.dell.com/regulatory\_compliance

**ข้อควรระวัง**: **การซ่อมแซมหลายส่วนสามารถดำเนินการได้โดยช่างที่ผ่านการรับรองเท่านั้น คุณสามารถแก้ไขปัญหาและซ่อมแซมเครื่องเบื้องต้นตามที่แนะนำในเอกสารกำกับ ผลิตภัณฑ์ หรือตามที่ทีมให้บริการและช่วยเหลือระบบออนไลน์หรือโทรศัพท์แจ้งเท่านั้น ความเสียหายเนื่องจากการซ่อมแซมที่ไม่ได้รับการรับรองจาก** Dell **จะไม่ได้รับความ คุ้มครองตามการรับประกัน อ่านและปฏิบัติตามคำแนะนำด้านความปลอดภัยที่จัดมาให้พร้อมกับผลิตภัณฑ์**

**ข้อควรระวัง**: **เพื่อป้องกันไฟฟ้าสถิต ให้คายประจุไฟฟ้าสถิตในตัวคุณโดยการใส่สายรัดข้อมือป้องกันไฟฟ้าสถิต หรือให้สัมผัสพื้นผิวโลหะที่ไม่ทาสี เช่น ช่องต่อที่ด้านหลังของ คอมพิวเตอร์ เป็นระยะ ๆ**

**ข้อควรระวัง**: **ใช้งานส่วนประกอบและการ์ดด้วยความระมัดระวัง อย่าสัมผัสที่ส่วนประกอบหรือหน้าสัมผัสของการ์ด ถือการ์ดจากขอบหรือที่หูยึดโลหะ ถือส่วนประกอบ เช่น โปรเซสเซอร์ที่ขอบ อย่าจับที่ขาหน้าสัมผัส**

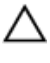

Ø

b

**ข้อควรระวัง**: **ในกรณีที่ต้องการปลดสายต่อ ให้ดึงที่ขั้วต่อหรือแถบดึง อย่าดึงที่สาย สายบางชนิดมีขั้วต่อพร้อมแถบล็อค หากคุณปลดสายเหล่านี้ให้กดที่แถบล็อคก่อนนำสายต่อ ออก ขณะดึงขั้วต่อออก ให้ดึงตามแนวที่ต่อเพื่อไม่ให้ขาต่อเกิดการงอ ก่อนต่อสาย ตรวจสอบก่อนว่าขั้วต่อทั้งสองได้แนวถูกต้องดีแล้ว**

**หมายเหตุ**: สีของคอมพิวเตอร์และของส่วนประกอบบางอย่างอาจไม่เหมือนกับสีที่แสดงในเอกสารนี้

เพื่อป้องกันความเสียหายที่อาจเกิดขึ้นกับคอมพิวเตอร์ให้ปฏิบัติตามขั้นตอนต่อไปนี้ก่อนทำงานกับภายในของคอมพิวเตอร์

- 1. ตรวจสอบว่าพื้นผิวที่ใช้วางคอมพิวเตอร์นั้นเรียบและสะอาดเพื่อป้องกันไม่ให้ฝาครอบคอมพิวเตอร์มีรอยขีดข่วน
- 2. ปิดคอมพิวเตอร์ (ดูในหัวข้อ [การปิดคอมพิวเตอร์](#page-5-0))
- 3. หากคอมพิวเตอร์ต่ออยู่กับอุปกรณ์พ่วง (ชุดพ่วงอุปกรณ์เสริม) เช่น Media Base หรือ Battery Slice ให้ปลดการเชื่อมต่อ

**ข้อควรระวัง**: **ปลดสายเครือข่ายโดยถอดสายออกจากคอมพิวเตอร์ก่อน แล้วจึงถอดสายจากอุปกรณ์เครือข่าย**

- 4. ถอดสายโทรศัพท์หรือสายเครือข่ายทั้งหมดออกจากคอมพิวเตอร์
- 5. ถอดปลั๊กคอมพิวเตอร์และอุปกรณ์ต่าง ๆ ทั้งหมดที่ต่ออยู่กับคอมพิวเตอร์ออกจากเต้ารับไฟฟ้า
- 6. ปิดฝาจอแสดงผลและพลิกคอมพิวเตอร์คว่ำลงบนพื้นผิวเรียบ

**หมายเหตุ**: คุณต้องถอดแบตเตอรี่หลักออกก่อนทำการดูแลรักษาคอมพิวเตอร์เพื่อป้องกันไม่ให้เมนบอร์ดเสียหาย

- 7. ถอดแบตเตอรี่หลักออก
- 8. พลิกคอมพิวเตอร์ขึ้น
- 9. เปิดจอแสดงผล
- 10. กดปุ่มเปิด/ปิดเครื่องเพื่อคายประจุเมนบอร์ด

1

<span id="page-5-0"></span>**ข้อควรระวัง**: **เพื่อป้องกันไฟฟ้าดูด ให้ถอดปลั๊กคอมพิวเตอร์ออกจากเต้ารับทุกครั้งก่อนจะถอดฝาครอบออก**

**ข้อควรระวัง**: **ก่อนสัมผัสส่วนประกอบด้านในคอมพิวเตอร์ ให้ลงกราวด์ตัวเองโดยสัมผัสพื้นผิวโลหะที่ไม่มีการเคลือบผิว เช่น โลหะที่ด้านหลังคอมพิวเตอร์ ขณะปฏิบัติงาน ให้สัมผัสพื้นที่โลหะไม่เคลือบผิวเป็นประจำเพื่อถ่ายประจุไฟฟ้าสถิตที่อาจเป็นอันตรายต่อส่วนประกอบภายในของคอมพิวเตอร์**

11. ถอด ExpressCards หรือ Smart Cards จากช่องเสียบ

#### **การปิดคอมพิวเตอร์**

**ข้อควรระวัง**: **เพื่อป้องกันการสูญหายของข้อมูล ให้บันทึกและปิดไฟล์ทั้งหมดที่เปิดอยู่ และออกจากโปรแกรมต่าง ๆ ก่อนที่จะปิดคอมพิวเตอร์**

- 1. ปิดระบบปฏิบัติการ
	- สำหรับ Windows 7:

คลิก Start (**เริ่ม**) จากนั้นคลิก Shut Down (**ปิดเครื่อง**)

– สำหรับ Windows Vista :

คลิก Start (**เริ่ม**) จากนั้นคลิกที่ลูกศรที่มุมด้านขวาล่างของเมนูStart ตามภาพด้านล่าง จากนั้นคลิกเลือก Shut Down

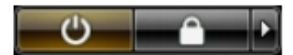

- สำหรับ Windows XP:
	- คลิก  $\texttt{Start} \rightarrow \texttt{Turn~Off Computer} \rightarrow \texttt{Turn~Off}$  คอมพิวเตอร์จะปิดทำงานหลังจากระบบปฏิบัติการปิดการทำงานเสร็จสิ้น
- 2. ตรวจสอบว่าคอมพิวเตอร์และอุปกรณ์ทั้งหมดที่ต่อพ่วงปิดทำงานแล้ว หากคอมพิวเตอร์และอุปกรณ์ต่อพ่วงไม่ปิดการทำงานอัตโนมัติเมื่อปิดระบบปฏิบัติการ ให้กดปุ่มเปิดปิด เครื่องค้างไว้ประมาณ 4 วินาทีเพื่อปิดการทำงาน

#### **หลังจากทำงานกับส่วนประกอบภายในของคอมพิวเตอร์**

หลังจากที่คุณดำเนินการเปลี่ยนชิ้นส่วนใด ๆ เสร็จสิ้นแล้ว ตรวจสอบว่าคุณได้ต่ออุปกรณ์ต่อพ่วง การ์ด และสายใด ๆ ให้เรียบร้อยก่อนที่จะเปิดเครื่องคอมพิวเตอร์ของคุณ

**ข้อควรระวัง**: **เพื่อป้องกันความเสียหายต่อคอมพิวเตอร์ ให้ใช้เฉพาะแบตเตอรี่ที่ได้รับการออกแบบมาสำหรับคอมพิวเตอร์** Dell **รุ่นนี้โดยเฉพาะ ห้ามใช้แบตเตอรี่ที่ออกแบบมา สำหรับคอมพิวเตอร์ของ** Dell **รุ่นอื่น**

- 1. ต่ออุปกรณ์ต่อพ่วง เช่น ตัวจำลองพอร์ต, battery slice หรือ media base แล้วใส่การ์ด เช่น ExpressCard กลับเข้าที่
- 2. เสียบสายโทรศัพท์หรือสายเครือข่ายเข้ากับคอมพิวเตอร์

**ข้อควรระวัง**: **สำหรับการเสียบสายเครือข่าย ให้เสียบสายเข้ากับอุปกรณ์เครือข่ายก่อน แล้วจึงเสียบสายอีกด้านเข้ากับคอมพิวเตอร์**

- 3. ใส่แบตเตอรี่กลับเข้าที่
- 4. เสียบปลั๊กคอมพิวเตอร์และอุปกรณ์ต่าง ๆ ทั้งหมดที่ต่ออยู่กับคอมพิวเตอร์เข้ากับเต้ารับไฟฟ้า
- 5. เปิดคอมพิวเตอร์

### <span id="page-6-0"></span>**การถอดและติดตั้งส่วนประกอบต่าง ๆ**

เนื้อหาในส่วนนี้ระบุรายละเอียดในการถอดหรือติดตั้งส่วนประกอบต่าง ๆ ในคอมพิวเตอร์

### **เครื่องมือที่แนะนำให้ใช้**

ขั้นตอนต่าง ๆ ในเอกสารนี้อาจจำเป็นต้องใช้เครื่องมือต่อไปนี้ :

- ไขควงปากแบนขนาดเล็ก
- ไขควงหัวแฉก
- แท่งพลาสติกขนาดเล็กสำหรับงัด

### **การถอดการ์ด** Security Digital (SD)

- 1. ทำตามขั้นตอนในหัวข้อ *ก่อนทำงานกับส่วนประกอบภายในของคอมพิวเตอร์*
- 2. กดที่การ์ด SD เพื่อคลายล็อคออกจากคอมพิวเตอร์เลื่อนการ์ด SD ออกจากคอมพิวเตอร์

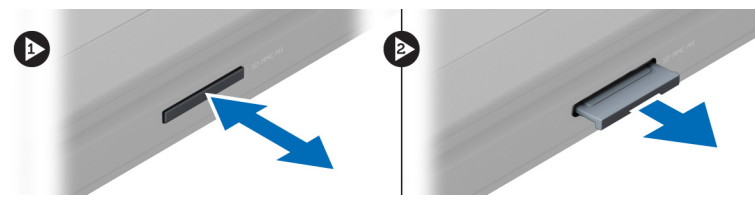

### **การใส่การ์ด** Secure Digital

- 1. ดันการ์ด SD เข้าในสล็อตจนกระทั่งล็อคเข้าที่
- 2. ทำตามขั้นตอนในหัวข้อ *หลังการทำงานกับส่วนประกอบภายในของคอมพิวเตอร์*

#### **การถอดแบตเตอรี่**

- 1. ทำตามขั้นตอนในหัวข้อ *ก่อนดำเนินการกับคอมพิวเตอร์*
- 2. เลื่อนตัวล็อคแบตเตอรี่เพื่อนำแบตเตอรี่ออก

<span id="page-7-0"></span>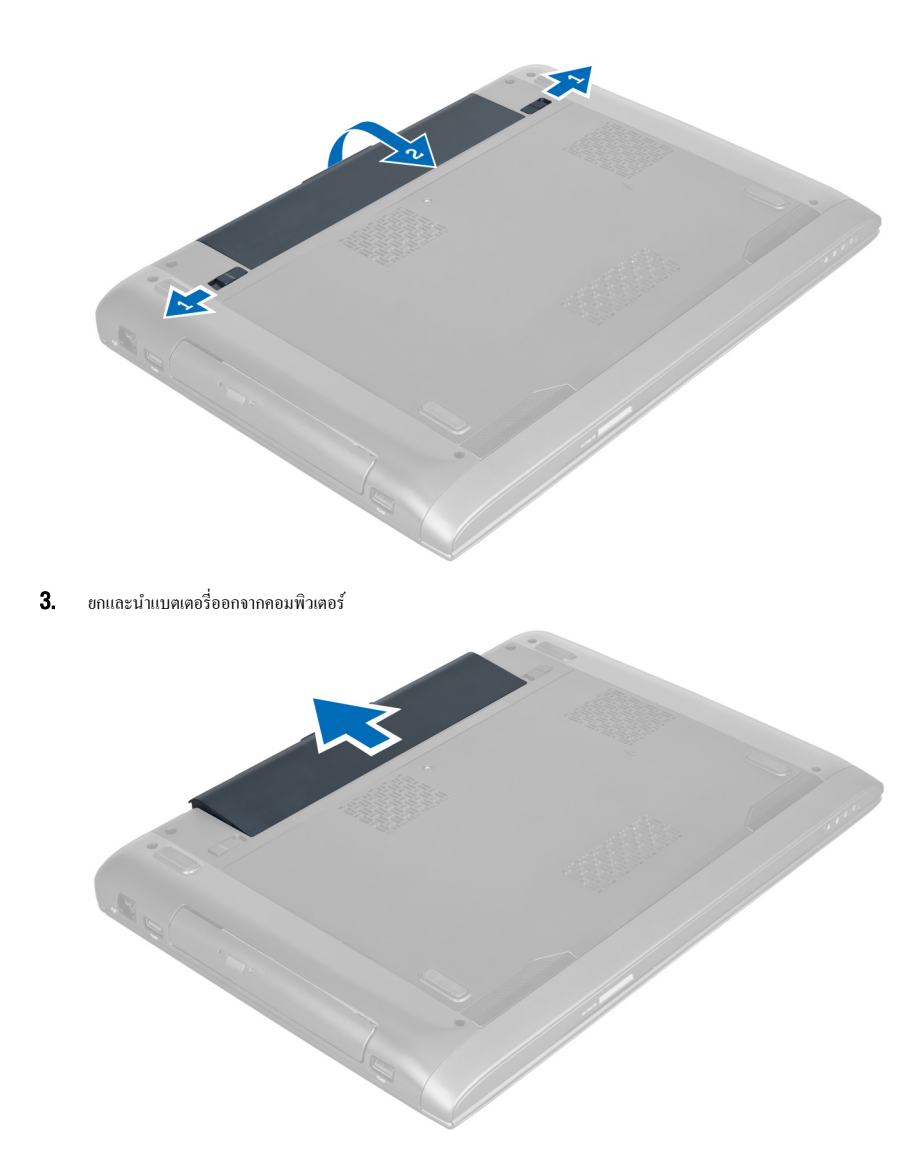

### **การใส่แบตเตอรี่**

- 1. เลื่อนแบตเตอรี่เข้าในรางจนกระทั่งล็อคเข้าที่
- 2. ทำตามขั้นตอนในหัวข้อ *หลังการทำงานกับส่วนประกอบภายในของคอมพิวเตอร์*

### **การถอดฝาครอบฐาน**

- 1. ทำตามขั้นตอนในหัวข้อ *ก่อนทำงานกับส่วนประกอบภายในของคอมพิวเตอร์*
- 2. ถอดแบตเตอรี่ออก
- $\, {\bf 3.} \quad$  ถอดสกรูที่ยึดฝาครอบเข้ากับคอมพิวเตอร์ ยกฝาครอบขึ้น

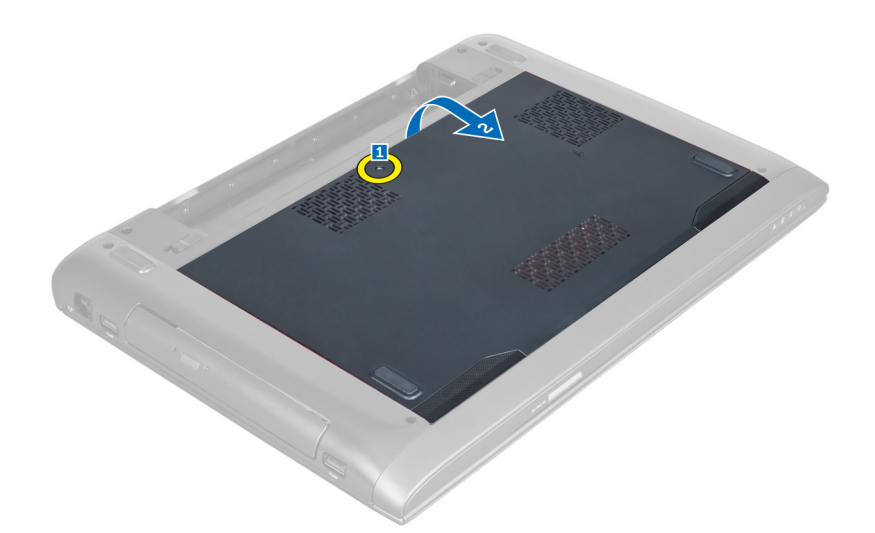

4. เลื่อนฝาครอบออกแล้วปลดออกจากขาล็อคที่คอมพิวเตอร์

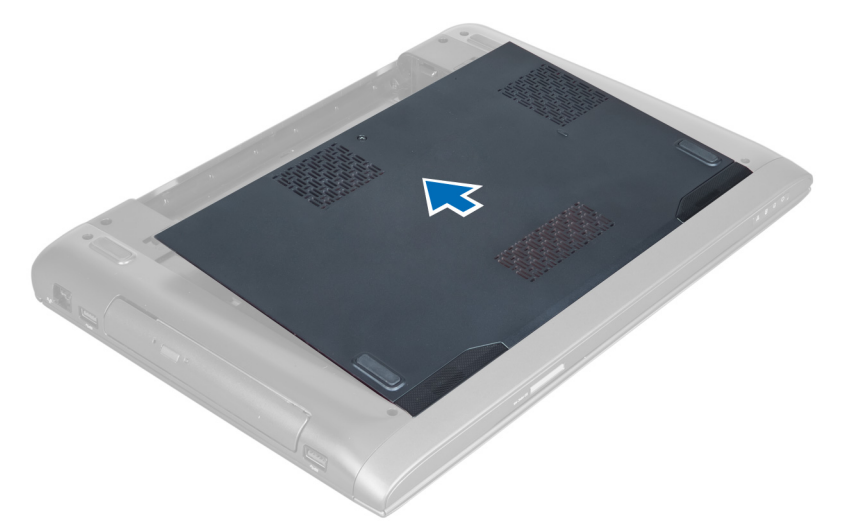

5. ยกฝาครอบขึ้นแล้วนำออกจากคอมพิวเตอร์

<span id="page-9-0"></span>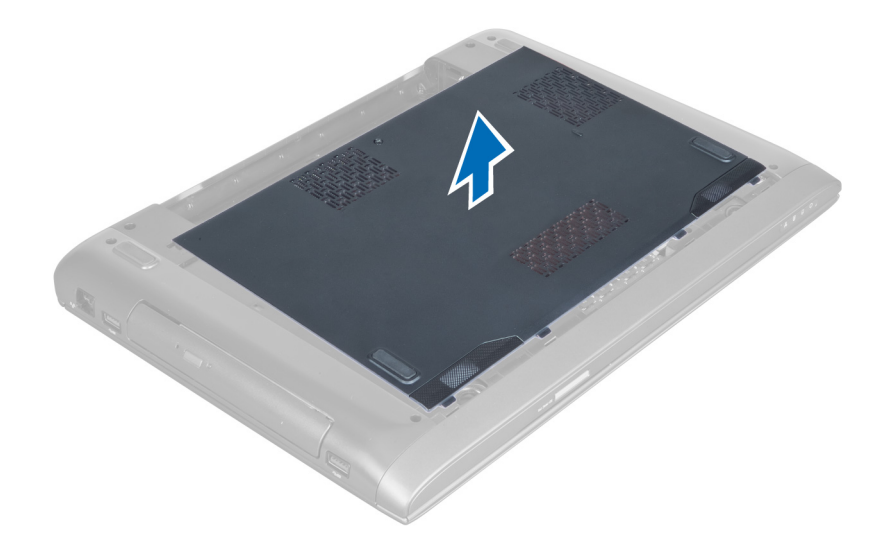

### **การติดตั้งฝาครอบด้านล่าง**

- 1. กำหนดตำแหน่งขอบฝาครอบด้านล่างที่คอมพิวเตอร์จากนั้นเลื่อนเข้าหาคอมพิวเตอร์
- 2. ขันแน่นสกรูที่ยึดฝาครอบฐานเข้ากับคอมพิวเตอร์
- 3. ใส่แบตเตอรี่
- 4. ทำตามขั้นตอนในหัวข้อ *หลังการทำงานกับส่วนประกอบภายในของคอมพิวเตอร์*

#### **การถอดหน่วยความจำ**

- 1. ทำตามขั้นตอนในหัวข้อ *ก่อนทำงานกับส่วนประกอบภายในของคอมพิวเตอร์*
- 2. ถอด:
	- a) แบตเตอรี่
	- b) ฝาครอบด้านล่าง
- 3. งัดคลิปล็อคจากหน่วยความจำจนดันขึ้นมา ยกแล้วนำหน่วยความจำออกจากช่องติดตั้ง

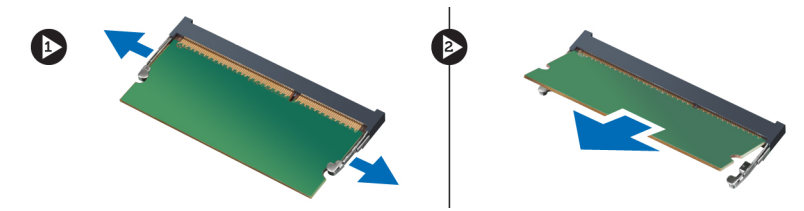

### **การติดตั้งหน่วยความจำ**

- 1. ใส่หน่วยความจำเข้าที่เมนบอร์ดให้เข้าที่
- 2. ติดตั้ง:
	- a) ฝาครอบด้านล่าง
	- b) แบตเตอรี่
- 3. ทำตามขั้นตอนในหัวข้อ *หลังการทำงานกับส่วนประกอบภายในของคอมพิวเตอร์*

### <span id="page-10-0"></span>**การถอดออพติคอลไดร์ฟ**

- 1. ทำตามขั้นตอนในหัวข้อ *ก่อนทำงานกับส่วนประกอบภายในของคอมพิวเตอร์*
- 2. ถอด:
	- a) แบตเตอรี่
	- b) ฝาครอบด้านล่าง
- 3. ถอดสกรูที่ยึดออพติคอลไดร์ฟเข้ากับคอมพิวเตอร์

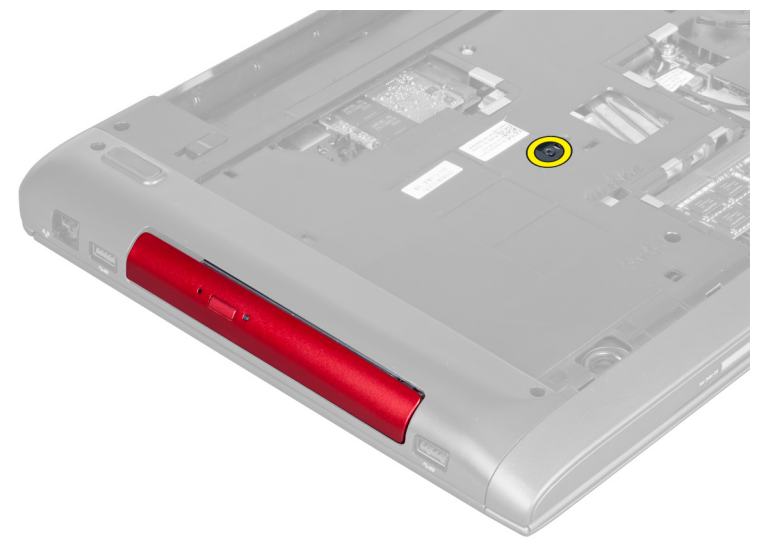

4. ใช้ไขควงหัวแบนเพื่องัดออพติคอลไดร์ฟออกจากคอมพิวเตอร์

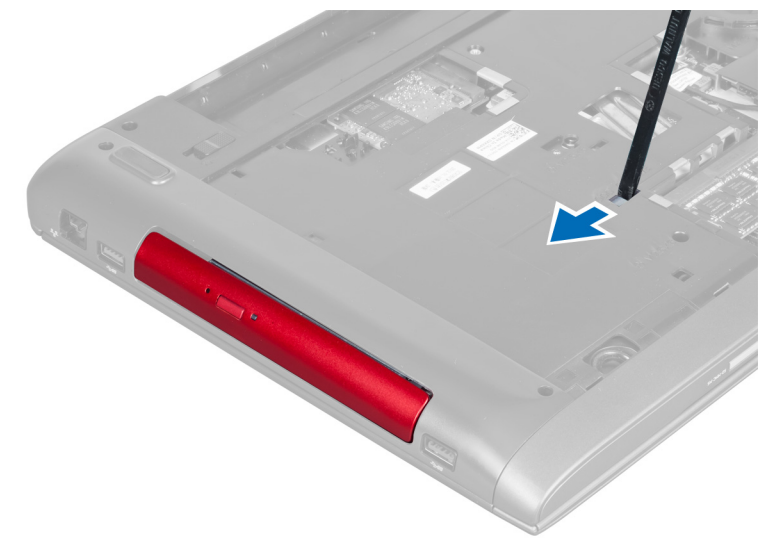

5. เลื่อนออพติคอลไดร์ฟแล้วนำออกจากคอมพิวเตอร์

<span id="page-11-0"></span>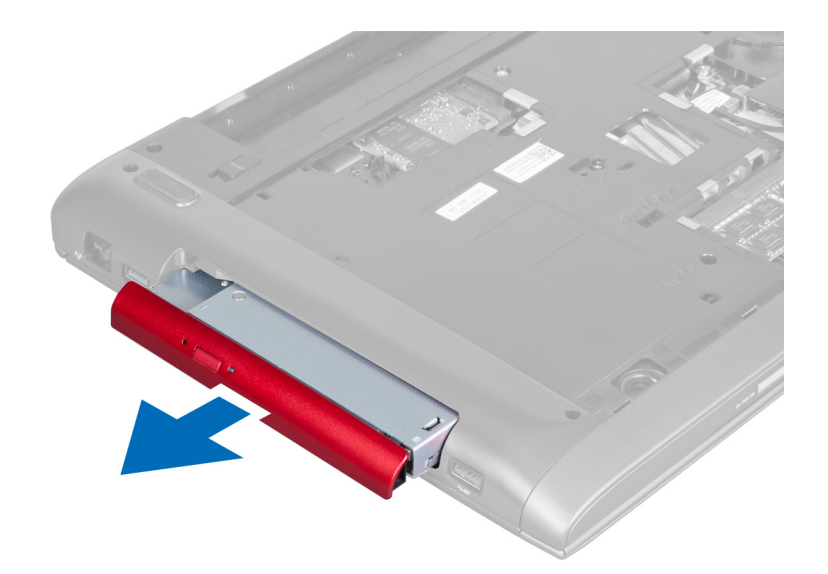

6. ถอดสกรูที่ยึดหูยึดออพติคอลไดร์ฟ จากนั้นนำหูยึดออพติคอลไดร์ฟออกจากออพติคอลไดร์ฟ

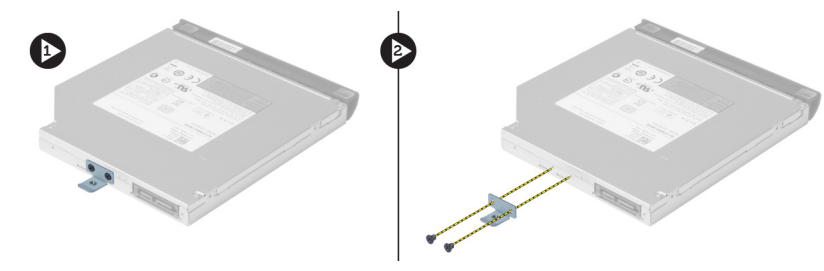

### **การติดตั้งออพติคอลไดร์ฟ**

- 1. ติดตั้งหูยึดออพติคอลไดร์ฟกลับเข้าที่จากนั้นขันแน่นสกรูที่ยึดออพติคอลไดร์ฟเข้ากับหูยึดออพติคอลไดร์ฟ
- 2. เลื่อนออพติคอลไดร์ฟเข้าในช่องติดตั้งที่เคส
- 3. ขันแน่นสกรูเพื่อยึดออพติคอลไดร์ฟเข้ากับคอมพิวเตอร์
- 4. ติดตั้ง:
	- a) ฝาครอบด้านล่าง
	- b) แบตเตอรี่
- 5. ทำตามขั้นตอนในหัวข้อ *หลังการทำงานกับส่วนประกอบภายในของคอมพิวเตอร์*

#### **การถอดฮาร์ดไดร์ฟ**

1. ทำตามขั้นตอนในหัวข้อ *ก่อนทำงานกับส่วนประกอบภายในของคอมพิวเตอร์*

2. ถอด:

- a) แบตเตอรี่
- b) ฝาครอบด้านล่าง
- 3. ถอดสกรูที่ยึดฮาร์ดไดร์ฟเข้ากับคอมพิวเตอร์

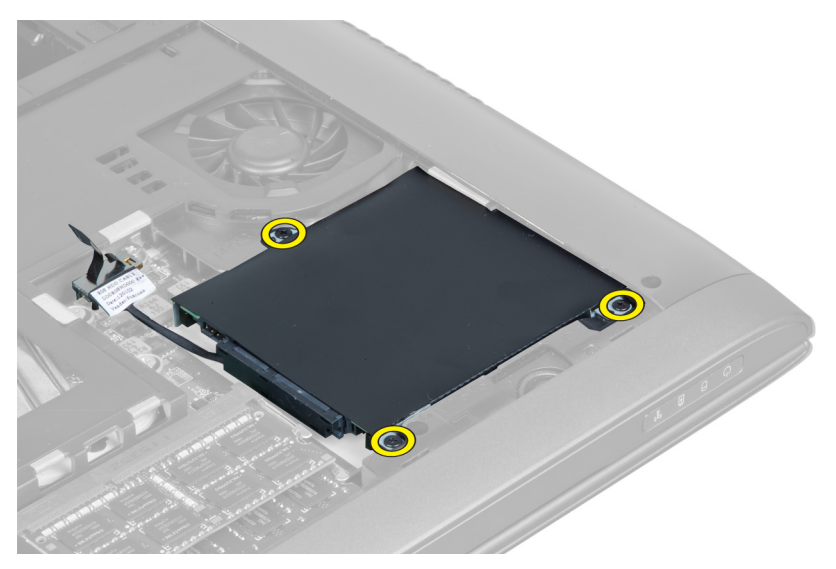

4. ยกแถบยื่นเพื่อปลดสายฮาร์ดไดร์ฟออกจากเมนบอร์ด ยกฮาร์ดไดร์ฟเพื่อคลายออกจากเคส

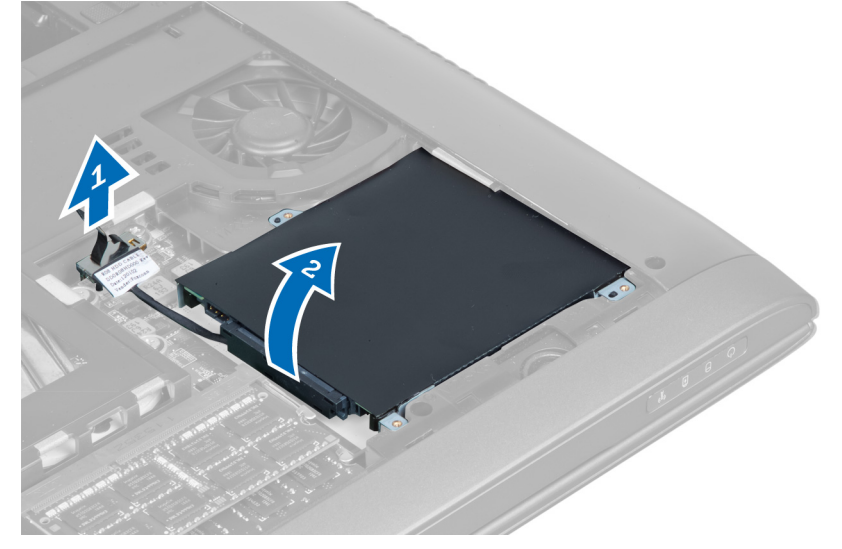

5. เลื่อนและนำฮาร์ดไดร์ฟออกจากคอมพิวเตอร์

<span id="page-13-0"></span>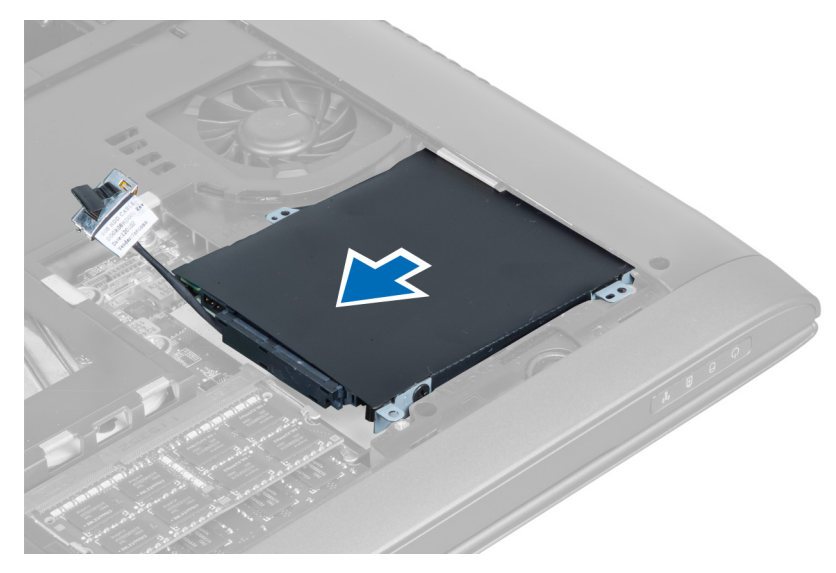

6. ปลดสายฮาร์ดไดร์ฟ ถอดสกรูที่ยึดฮาร์ดไดร์ฟเข้ากับหูยึดฮาร์ดไดร์ฟ จากนั้นยกฮาร์ดไดร์ฟออกจากหูยึดฮาร์ดไดร์ฟ

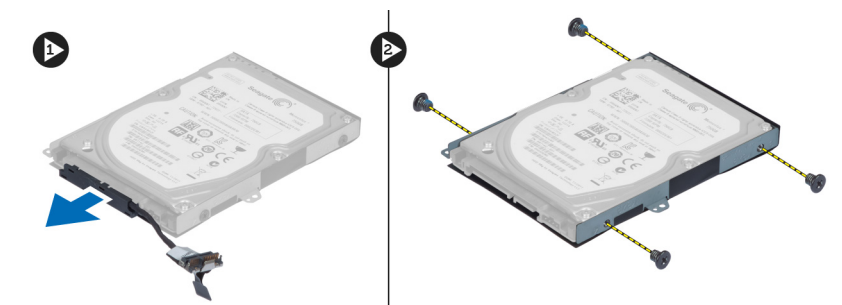

### **การติดตั้งฮาร์ดไดร์ฟ**

- 1. ติดตั้งฮาร์ดไดร์ฟเข้ากับหูยึดฮาร์ดไดร์ฟ
- 2. ขันแน่นสกรูที่ยึดหูยึดฮาร์ดไดร์ฟเข้ากับฮาร์ดไดร์ฟ
- 3. ต่อสายฮาร์ดไดร์ฟเข้ากับฮาร์ดไดร์ฟ
- 4. ใส่ฮาร์ดไดร์ฟเข้าในคอมพิวเตอร์
- 5. ต่อสายฮาร์ดไดร์ฟเข้ากับขั้วต่อที่เมนบอร์ด
- 6. ขันแน่นสกรูที่ยึดฮาร์ดไดร์ฟเข้ากับคอมพิวเตอร์
- 7. ติดตั้ง:
	- a) ฝาครอบด้านล่าง
	- b) แบตเตอรี่
- 8. ทำตามขั้นตอนในหัวข้อ *หลังการทำงานกับส่วนประกอบภายในของคอมพิวเตอร์*

#### **การถอดแป้นพิมพ์**

- 1. ทำตามขั้นตอนในหัวข้อ *ก่อนทำงานกับส่วนประกอบภายในของคอมพิวเตอร์*
- 2. ถอดแบตเตอรี่ออก
- 3. งัดแป้นพิมพ์ขึ้นโดยใช้ไขควงหัวแบนตามแนวร่องด้านบนของแป้นพิมพ์

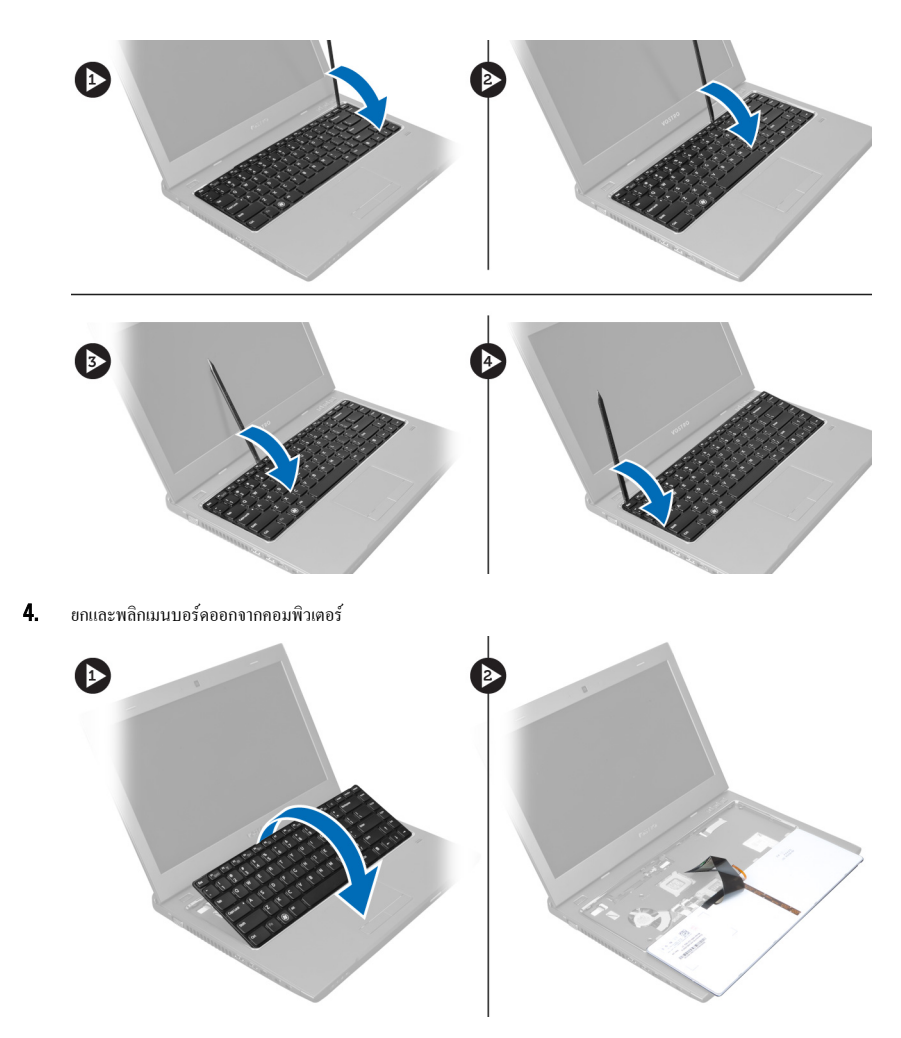

 ${\bf 5.}$  คลายล็อคที่ขั้วต่อแป้นพิมพ์ จากนั้นลอกเทปออกจากขั้วต่อ

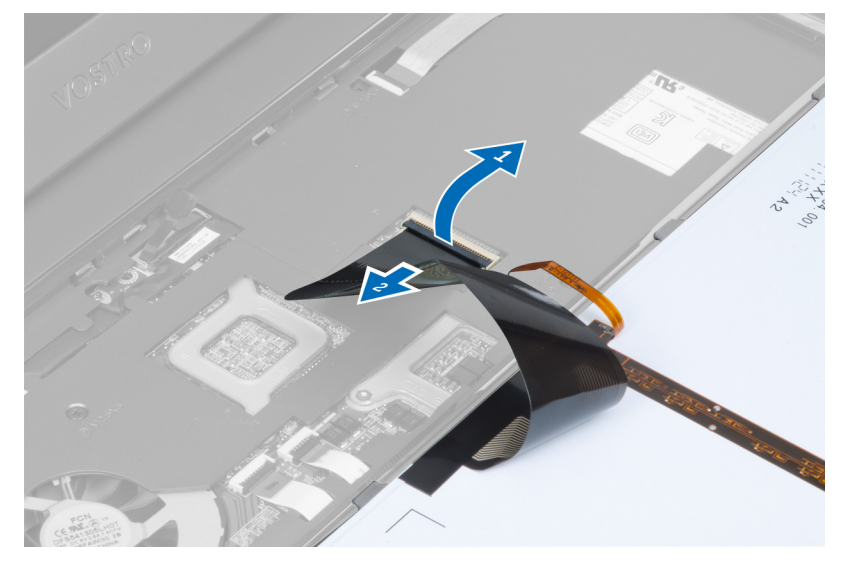

 $\boldsymbol{6}.$  คลายล็อค จากนั้นปลดขั้วต่อออก แล้วปลดสายข้อมูลแป้นพิมพ์ออก

<span id="page-15-0"></span>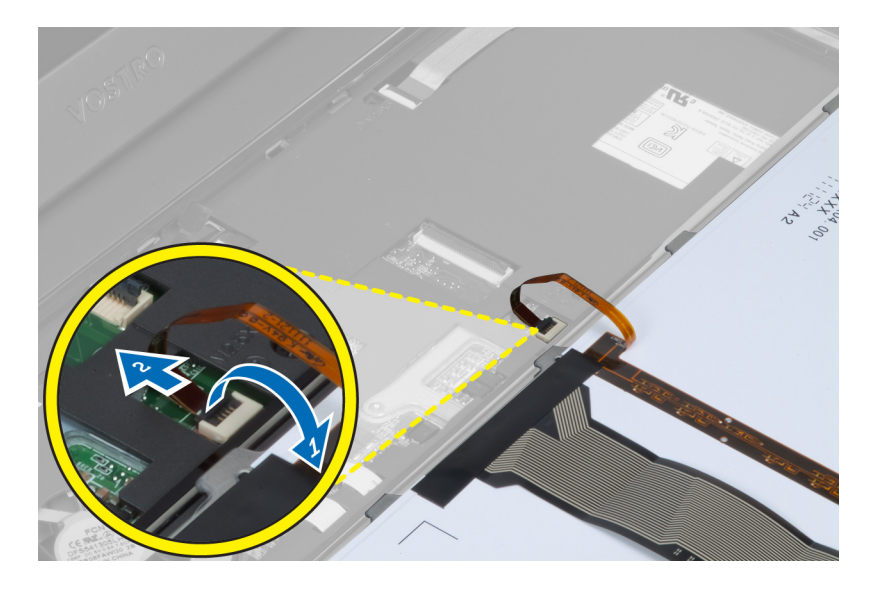

### **การติดตั้งแป้นพิมพ์**

- 1. ต่อสายข้อมูลแป้นพิมพ์เข้าที่เมนบอร์ด
- 2. ติดเทปเข้ากับเมนบอร์ด
- 3. สอดแป้นพิมพ์เข้าในช่องติดตั้ง
- 4. กดลงจนกระทั่งแป้นพิมพ์ล็อคเข้าที่
- 5. ใส่แบตเตอรี่
- 6. ทำตามขั้นตอนในหัวข้อ *หลังการทำงานกับส่วนประกอบภายในของคอมพิวเตอร์*

### **การถอดที่พักมือ**

- 1. ทำตามขั้นตอนในหัวข้อ *ก่อนดำเนินการกับคอมพิวเตอร์*
- 2. ถอด:
	- a) แบตเตอรี่
	- b) ฝาครอบด้านล่าง
	- c) หน่วยความจำ
	- d) ไดร์ฟออพติคอล
	- e) ฮาร์ดไดร์ฟ
	- f) แป้นพิมพ์
- 3. ถอดสกรูจากด้านล่างคอมพิวเตอร์

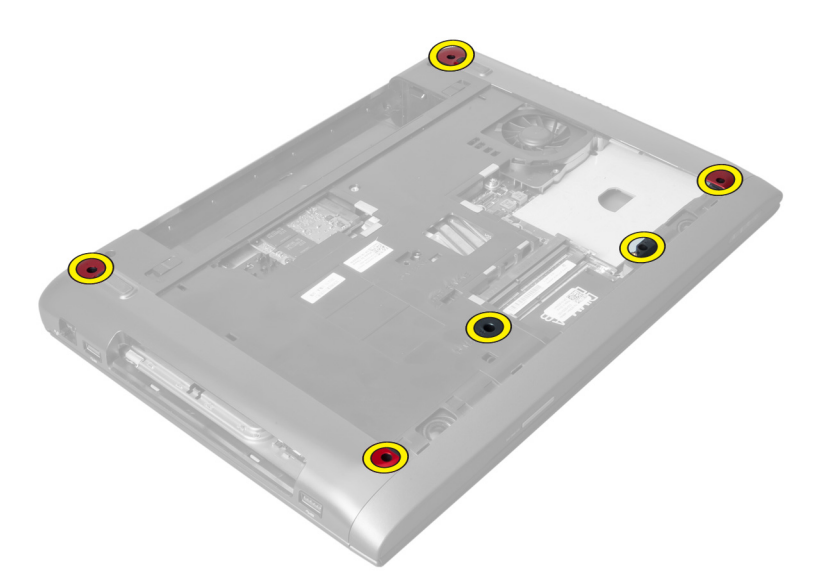

4. พลิกคอมพิวเตอร์ไปด้านหน้า ปลดตัวล็อคและสายปุ่มเปิดปิด

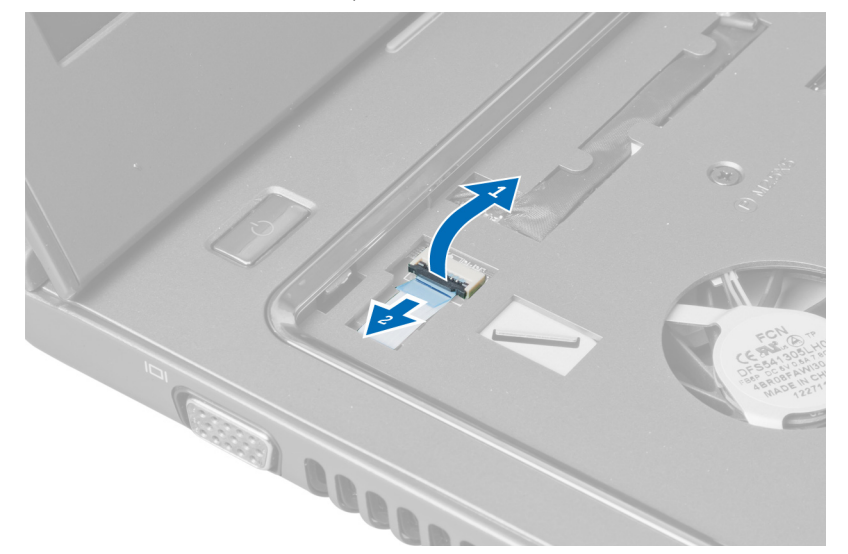

5. ปลดล็อคและปลดสายอ่านลายนิ้วมือและทัชแพด

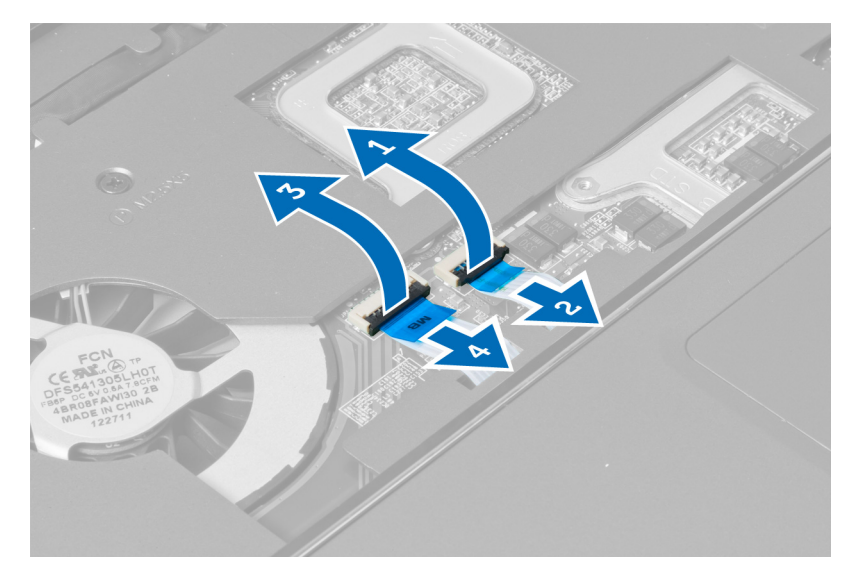

 $\bm{6}$ . ปลดล็อคและสายปุ่มลัด

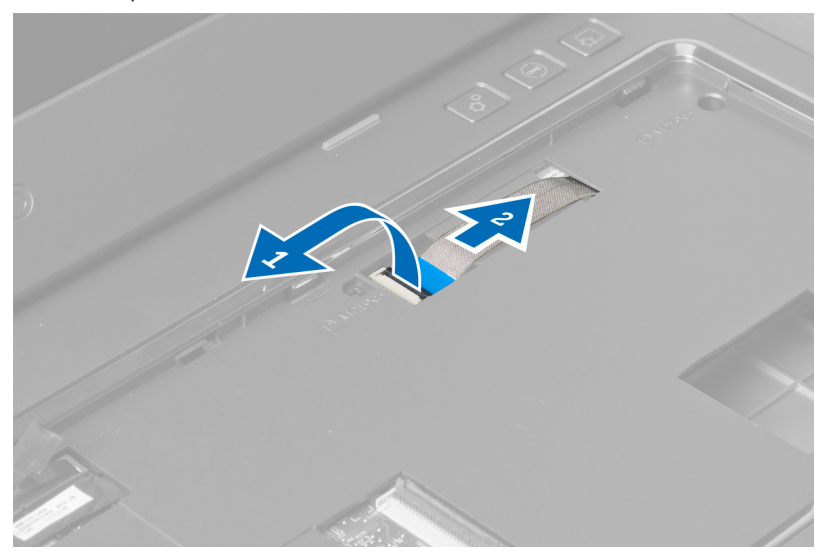

7. คลายสกรูจากนั้นปลดสาย LVDS ออกจากเมนบอร์ด

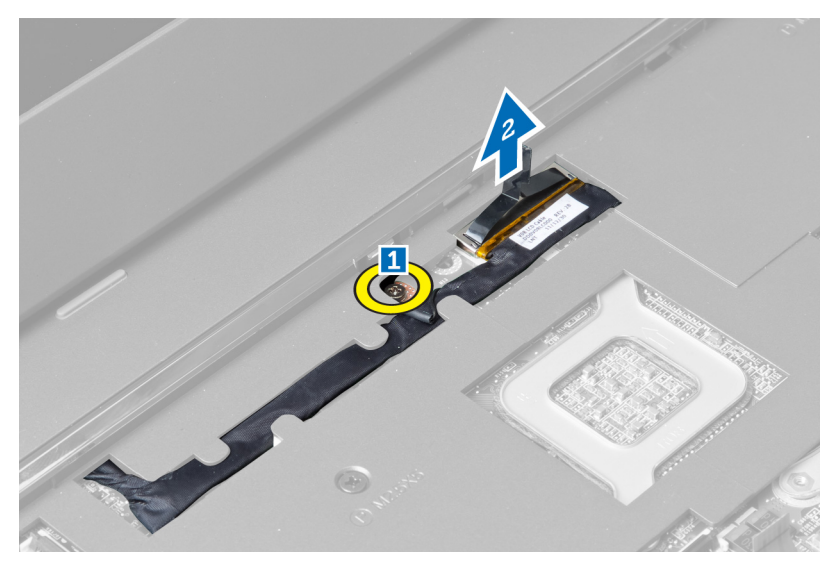

8. คลายสาย LVDS แล้วนำออก

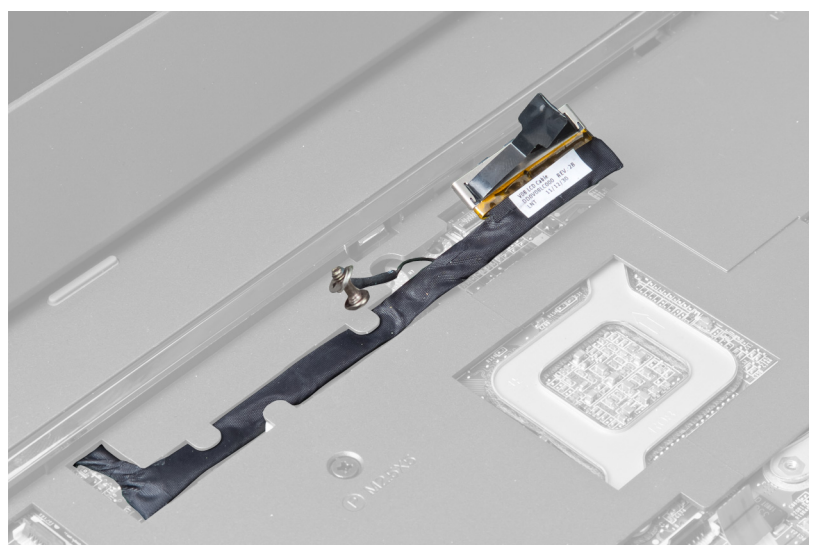

9. ถอดสกรูจากด้านหน้าคอมพิวเตอร์

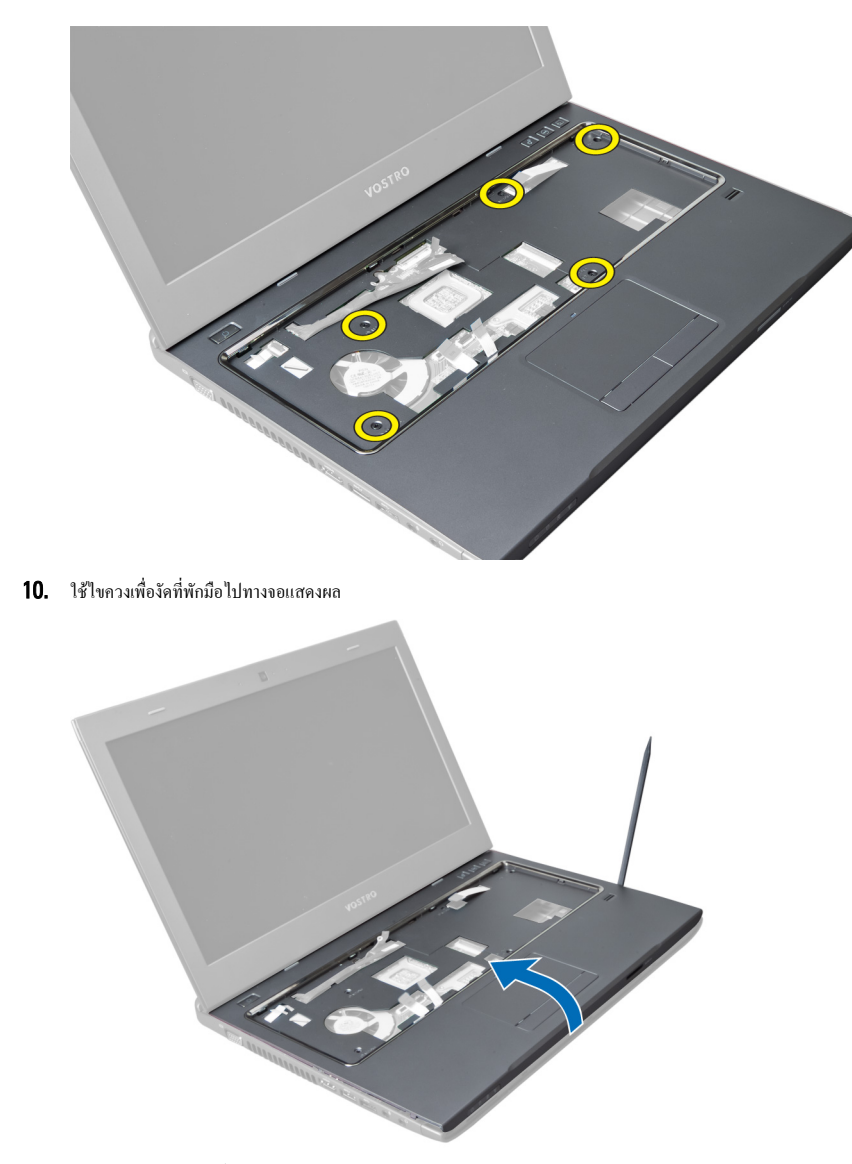

11. เลื่อนที่พักมือออก จากนั้นยกเพื่อนำออกจากคอมพิวเตอร์

<span id="page-20-0"></span>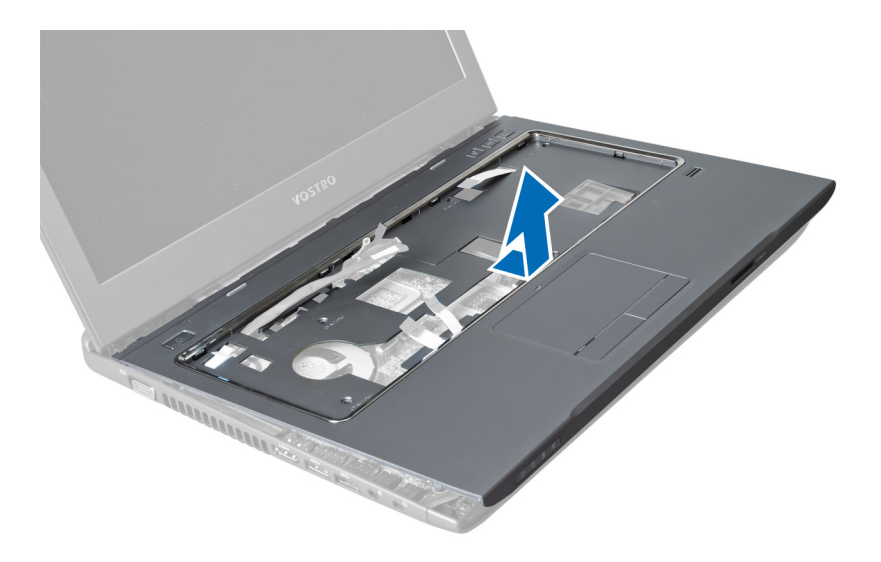

### **การติดตั้งที่พักมือ**

- 1. กำหนดตำแหน่งที่พักมือเข้ากับบคอมพิวเตอร์
- 2. เริ่มจากขอบของที่พักมือ กดลงเพื่อล็อคแถบล็อคที่คอมพิวเตอร์
- 3. ขันแน่นสกรูเพื่อยึดที่พักมือเข้ากับคอมพิวเตอร์
- 4. เดินสาย LVDS ไปตามร่องบริเวณที่พักมือ ต่อขั้วต่อ LVDS เข้ากับเมนบอร์ด
- 5. ขันแน่นสกรูเพื่อยึดสาย LVDS เข้ากับเมนบอร์ด
- 6. ต่อสายปุ่มลัดเข้ากับเมนบอร์ดแล้วล็อคตัวล็อค
- 7. ทำซ้ำขั้นตอนที่ 6 สำหรับสายอ่านลายนิ้วมือ ทัชแพดและปุ่มเปิดปิด
- 8. พลิกคอมพิวเตอร์จากนั้นขันแน่นสกรูที่ด้านล่างของคอมพิวเตอร์เพื่อยึดที่พักมือ
- 9. ติดตั้ง:
	- a) แป้นพิมพ์
	- b) ฮาร์ดไดร์ฟ
	- c) ไดร์ฟออพติคอล
	- d) หน่วยความจำ
	- e) ฝาครอบด้านล่าง
	- f) แบตเตอรี่
- 10. ทำตามขั้นตอนในหัวข้อ *หลังการทำงานกับส่วนประกอบภายในของคอมพิวเตอร์*

#### **การถอดการ์ดเครือข่ายภายในไร้สาย** (WLAN)

- 1. ทำตามขั้นตอนในหัวข้อ *ก่อนทำงานกับส่วนประกอบภายในของคอมพิวเตอร์*
- 2. ถอด:
	- a) แบตเตอรี่
	- b) ฝาครอบด้านล่าง
	- c) แป้นพิมพ์
	- d) ที่วางมือ
- 3. ปลดสายอากาศที่ต่อกับการ์ด WLAN โดยดึงขึ้น
- 4. ถอดสกรูที่ยึดการ์ด WLAN จนกระทั่งดีดออกมา
- 5. ถอดการ์ด WLAN ออกจากคอมพิวเตอร์

<span id="page-21-0"></span>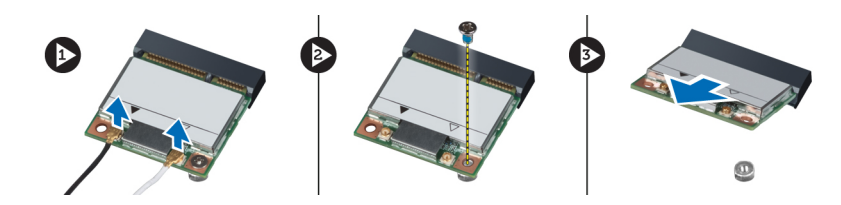

### **การติดตั้งการ์ดเครือข่ายภายในไร้สาย** (WLAN)

- 1. เลื่อนการ์ด WLAN เข้าในสล็อต
- 2. ต่อสายอากาศเข้าตามรหัสสีที่การ์ด WLAN
- 3. ขันแน่นสกรูที่ยึดการ์ด WLAN
- 4. ติดตั้ง:
	- a) ที่วางมือ
	- b) แป้นพิมพ์
	- c) ฝาครอบด้านล่าง
	- d) แบตเตอรี่
- 5. ทำตามขั้นตอนในหัวข้อ *หลังการทำงานกับส่วนประกอบภายในของคอมพิวเตอร์*

#### **การถอดชุดจอแสดงผล**

- 1. ทำตามขั้นตอนในหัวข้อ *ก่อนทำงานกับส่วนประกอบภายในของคอมพิวเตอร์*
- 2. ถอด:
	- a) แบตเตอรี่
	- b) แป้นพิมพ์
	- c) ที่วางมือ
- 3. ถอดสกรูที่ยึดจอแสดงผลเข้ากับคอมพิวเตอร์

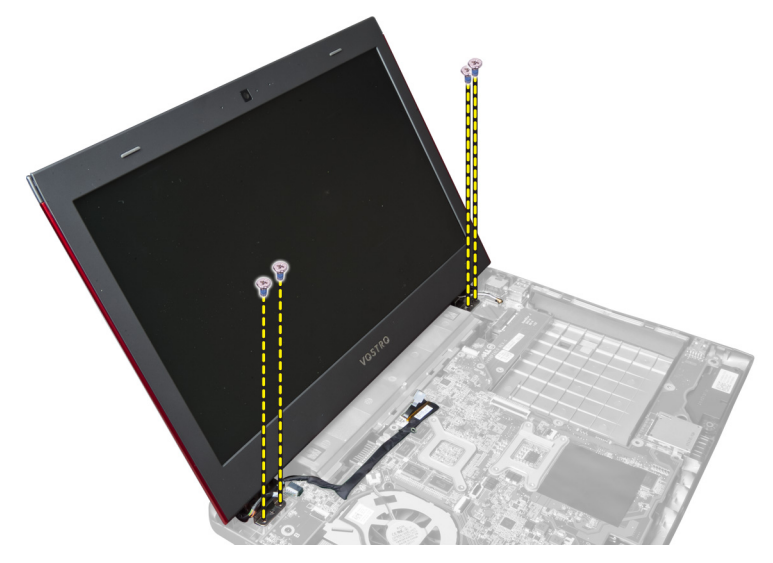

4. ยกจอแสดงผลออกจากคอมพิวเตอร์

<span id="page-22-0"></span>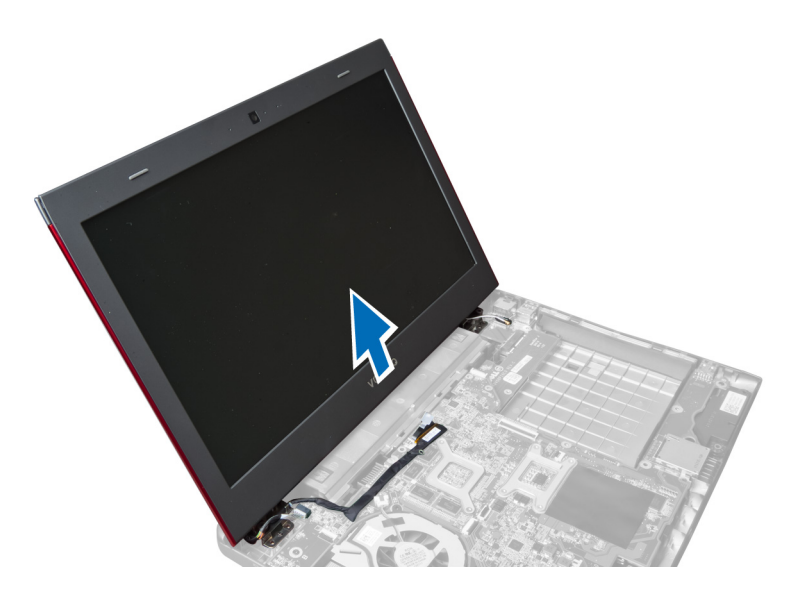

### **การติดตั้งชุดจอแสดงผล**

- 1. กำหนดตำแหน่งชุดจอแสดงผลเข้ากับฐานคอมพิวเตอร์ให้ถูกต้อง
- 2. ขันแน่นสกรูที่ยึดชุดจอแสดงผลเข้ากับเคส
- 3. ติดตั้ง:
	- a) ที่วางมือ
	- b) แป้นพิมพ์
	- c) แบตเตอรี่
- 4. ทำตามขั้นตอนในหัวข้อ *หลังการทำงานกับส่วนประกอบภายในของคอมพิวเตอร์*

#### **การถอดฝาครอบบานพับจอแสดงผล**

- 1. ทำตามขั้นตอนในหัวข้อ *ก่อนดำเนินการกับคอมพิวเตอร์*
- 2. ถอด:
	- a) แบตเตอรี่
	- b) ฝาครอบด้านล่าง
	- c) หน่วยความจำ
	- d) ไดร์ฟออพติคอล
	- e) ฮาร์ดไดร์ฟ
	- f) แป้นพิมพ์
	- g) ที่วางมือ
	- h) การ์ด WLAN
	- i) ชุดจอแสดงผล
- 3. ถอดสกรูที่ยึดฝาครอบบานพับจอแสดงผลเข้ากับคอมพิวเตอร์

<span id="page-23-0"></span>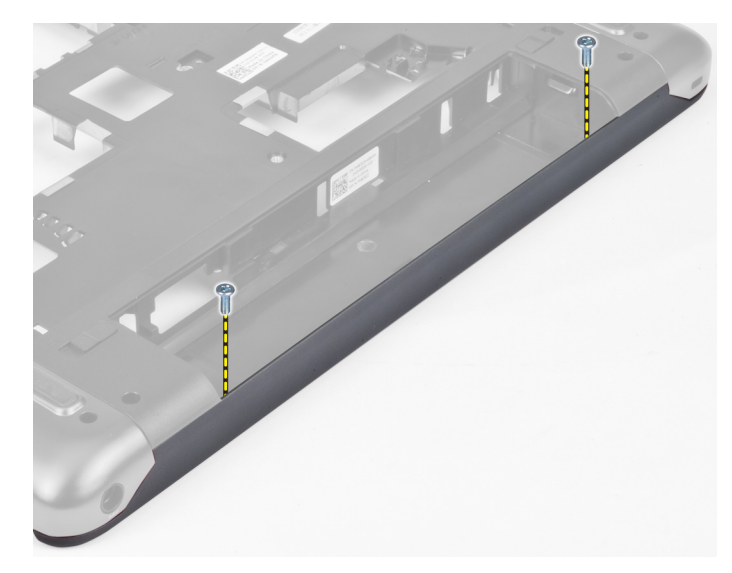

4. งัดและนำฝาครอบบานพับจอแสดงผลออกจากคอมพิวเตอร์

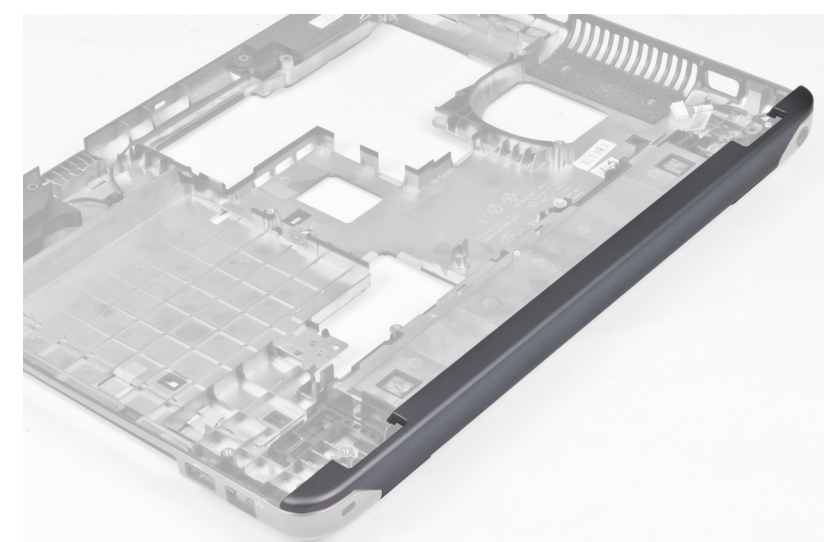

### **การติดตั้งฝาครอบบานพับจอแสดงผล**

- 1. กดฝาครอบบานพับจอแสดงผลจนกระทั่งล็อคเข้าที่
- 2. ขันแน่นสกรูที่ยึดฝาครอบบานพับแผงจอแสดงผลเข้ากับคอมพิวเตอร์
- 3. ติดตั้ง:
	- a) ชุดจอแสดงผล
	- b) การ์ด WLAN
	- c) ที่วางมือ
	- d) แป้นพิมพ์
	- e) ฮาร์ดไดร์ฟ
	- f) ไดร์ฟออพติคอล
	- g) หน่วยความจำ
	- h) ฝาครอบด้านล่าง
	- i) แบตเตอรี่

<span id="page-24-0"></span>4. ทำตามขั้นตอนในหัวข้อ *หลังการทำงานกับส่วนประกอบภายในของคอมพิวเตอร์*

#### **การถอดกรอบจอแสดงผล**

- 1. ทำตามขั้นตอนในหัวข้อ *ก่อนทำงานกับส่วนประกอบภายในของคอมพิวเตอร์*
- 2. ถอด:
	- a) แบตเตอรี่
	- b) แป้นพิมพ์
	- c) ที่วางมือ
	- d) แสดงฝาครอบบานพับ
	- e) ชุดจอแสดงผล
- 3. งัดด้านข้างของกรอบจอแสดงผล จากนั้นแยกกรอบออกจากจอแสดงผล

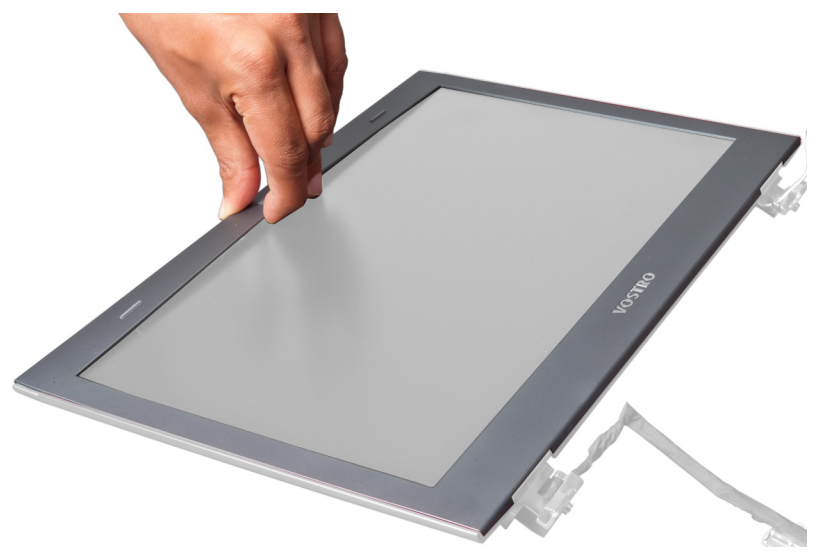

### **การติดตั้งกรอบจอแสดงผล**

- 1. กำหนดตำแหน่งกรอบจอแสดงผลเข้ากับจอแสดงผล จากนั้นค่อย ๆ กดล็อคเข้าที่
- 2. ติดตั้ง:
	- a) ชุดจอแสดงผล
	- b) แสดงฝาครอบบานพับ
	- c) ที่วางมือ
	- d) แป้นพิมพ์
	- e) แบตเตอรี่
- 3. ทำตามขั้นตอนในหัวข้อ *หลังการทำงานกับส่วนประกอบภายในของคอมพิวเตอร์*

#### **การถอดจอแสดงผล**

- 1. ทำตามขั้นตอนในหัวข้อ *ก่อนทำงานกับส่วนประกอบภายในของคอมพิวเตอร์*
- 2. ถอด:
	- a) แบตเตอรี่
	- b) แป้นพิมพ์
	- c) ที่วางมือ
	- d) แสดงฝาครอบบานพับ
- e) ชุดจอแสดงผล
- 3. ภาพสกรูที่ยึดจอแสดงผลเข้ากับชุดจอแสดงผล

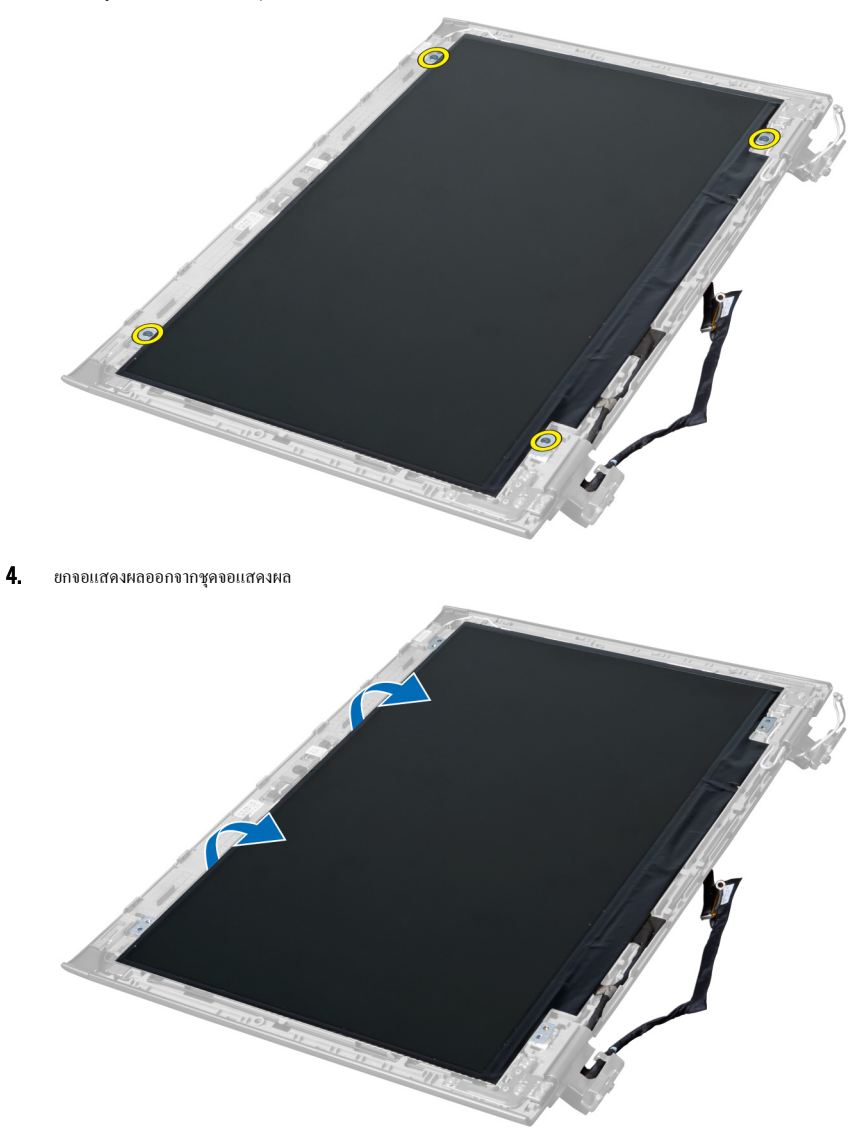

5. ลอกสติกเกอร์ออกเพื่อนำจอแสดงผลออกจากชุดจอแสดงผล

<span id="page-26-0"></span>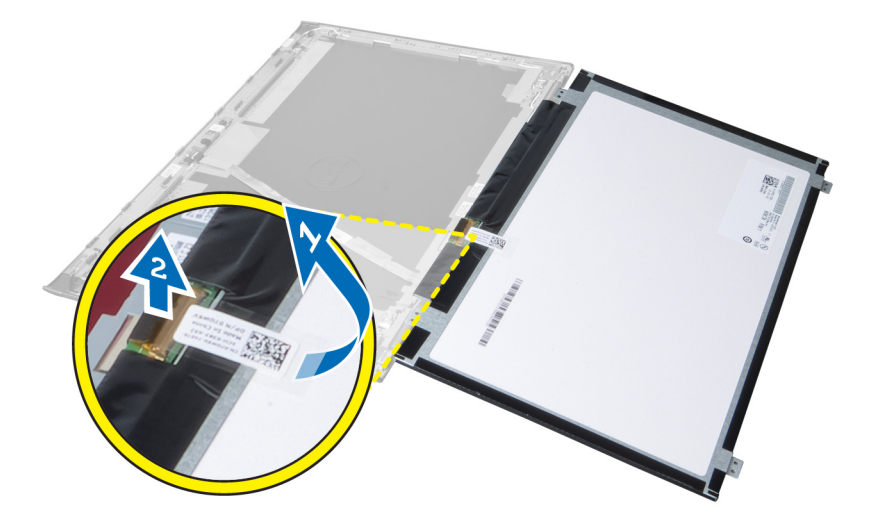

### **การติดตั้งจอแสดงผล**

- 1. ติดสติกเกอร์ที่จอแสดงผลเพื่อยึดเข้ากับชุดจอแสดงผล
- 2. จัดวางจอแสดงผลในตำแหน่งเดิมที่ชุดจอแสดงผล
- 3. ขันแน่นสกรูที่ยึดจอแสดงผลเข้ากับชุดจอแสดงผล
- 4. ติดตั้ง:
	- a) ชุดจอแสดงผล
	- b) แสดงฝาครอบบานพับ
	- c) ที่วางมือ
	- d) แป้นพิมพ์
	- e) แบตเตอรี่
- 5. ทำตามขั้นตอนในหัวข้อ *หลังการทำงานกับส่วนประกอบภายในของคอมพิวเตอร์*

### **การถอดขั้วต่อระบบจ่ายไฟ**

- 1. ทำตามขั้นตอนในหัวข้อ *ก่อนดำเนินการกับคอมพิวเตอร์*
- 2. ถอด:
	- a) แบตเตอรี่
	- b) ฝาครอบด้านล่าง
	- c) แป้นพิมพ์
	- d) ที่วางมือ
	- e) การ์ด WLAN
	- f) เมนบอร์ด
	- g) ชุดจอแสดงผล
	- h) แสดงฝาครอบบานพับ
- 3. ถอดสกรูที่ยึดขั้วต่อระบบจ่ายไฟเข้ากับคอมพิวเตอร์จากนั้นยกขั้วต่อระบบจ่ายไฟออกจากคอมพิวเตอร์

<span id="page-27-0"></span>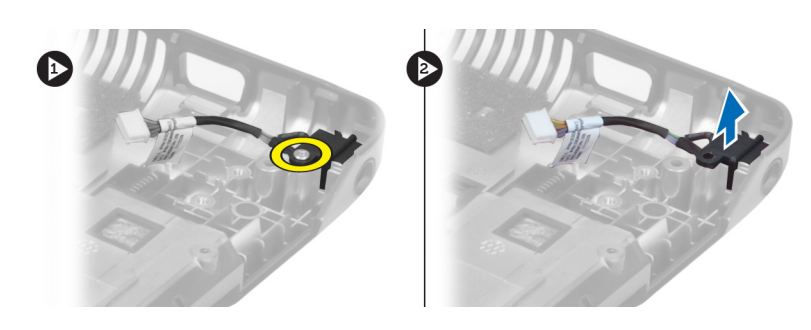

### **การติดตั้งขั้วต่อระบบจ่ายไฟ**

- 1. จัดวางขั้วต่อระบบจ่ายไฟในตำแหน่งที่ฐานเคส
- 2. ขันแน่นสกรูที่ยึดขั้วต่อระบบจ่ายไฟ
- 3. ติดตั้ง:
	- a) แสดงฝาครอบบานพับ
	- b) ชุดจอแสดงผล
	- c) เมนบอร์ด
	- d) การ์ด WLAN
	- e) ที่วางมือ
	- f) แป้นพิมพ์
	- g) ฝาครอบด้านล่าง
	- h) แบตเตอรี่
- 4. ทำตามขั้นตอนในหัวข้อ *หลังการทำงานกับส่วนประกอบภายในของคอมพิวเตอร์*

### **การถอดกล้อง**

- 1. ทำตามขั้นตอนในหัวข้อ *ก่อนทำงานกับส่วนประกอบภายในของคอมพิวเตอร์*
- 2. ถอด:
	- a) แบตเตอรี่
	- b) แป้นพิมพ์
	- c) ที่วางมือ
	- d) ชุดจอแสดงผล
	- e) กรอบจอแสดงผล
- 3. พลิกกล้อง ลอกสติกเกอร์ที่ปิดสายกล้องออก ปลดสายกล้อง ยกกล้องขึ้นแล้วนำออกจากชุดจอแสดงผล

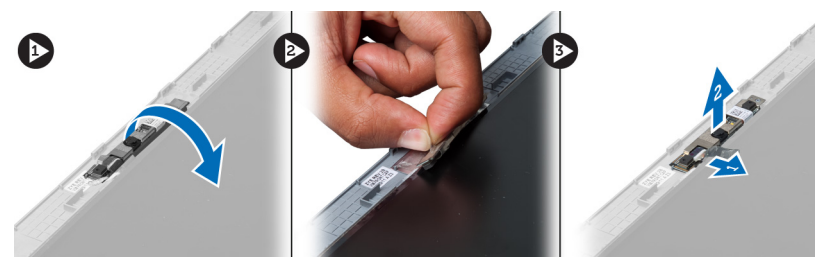

### **การติดตั้งกล้อง**

- 1. ต่อสายกล้องเข้ากับชุดกล้อง
- 2. กำหนดตำแหน่งและติดตั้งกล้องเข้าในตำแหน่งเดิมที่ชุดจอแสดงผล
- <span id="page-28-0"></span>3. ติดตั้ง:
	- a) กรอบจอแสดงผล
	- b) ชุดจอแสดงผล
	- c) ที่วางมือ
	- d) แป้นพิมพ์
	- e) แบตเตอรี่
- 4. ทำตามขั้นตอนในหัวข้อ *หลังการทำงานกับส่วนประกอบภายในของคอมพิวเตอร์*

#### **การถอดพัดลมฮีทซิงค์**

- 1. ทำตามขั้นตอนในหัวข้อ *ก่อนทำงานกับส่วนประกอบภายในของคอมพิวเตอร์*
- 2. ถอด:
	- a) แบตเตอรี่
	- b) ฝาครอบด้านล่าง
	- c) หน่วยความจำ
	- d) ไดร์ฟออพติคอล
	- e) ฮาร์ดไดร์ฟ
	- f) แป้นพิมพ์
	- g) ที่วางมือ
	- h) การ์ด WLAN
- 3. ปลดสายพัดลมฮีทซิงค์ออกจากเมนบอร์ด ยกพัดลมขึ้นแล้วนำออกจากคอมพิวเตอร์

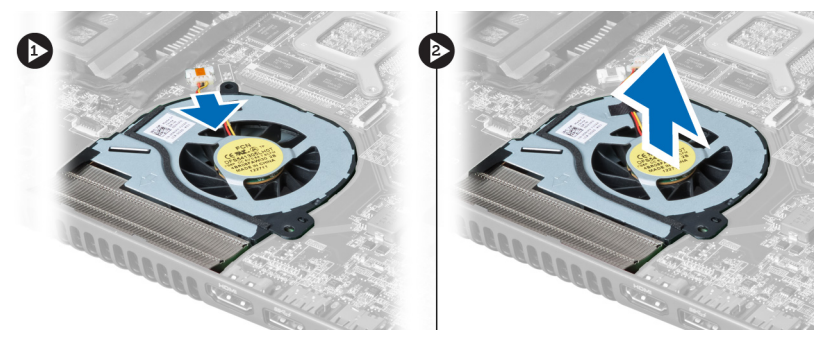

### **การติดตั้งพัดลมฮีทซิงค์**

- 1. จัดวางพัดลมฮีทซิงค์บนเมนบอร์ด
- 2. ต่อสายพัดลมเข้ากับเมนบอร์ด
- 3. ติดตั้ง:
	- a) การ์ด WLAN
	- b) ที่วางมือ
	- c) แป้นพิมพ์
	- d) ฮาร์ดไดร์ฟ
	- e) ไดร์ฟออพติคอล
	- f) หน่วยความจำ
	- g) ฝาครอบด้านล่าง
	- h) แบตเตอรี่

4. ทำตามขั้นตอนในหัวข้อ *หลังการทำงานกับส่วนประกอบภายในของคอมพิวเตอร์*

#### <span id="page-29-0"></span>**การถอดเมนบอร์ด**

- 1. ทำตามขั้นตอนในหัวข้อ *ก่อนทำงานกับส่วนประกอบภายในของคอมพิวเตอร์*
- 2. ถอด:
	- a) แบตเตอรี่
	- b) ฝาครอบด้านล่าง
	- c) หน่วยความจำ
	- d) ไดร์ฟออพติคอล
	- e) ฮาร์ดไดร์ฟ
	- f) แป้นพิมพ์
	- g) ที่วางมือ
	- h) พัดลมฮีทซิงค์
	- i) WLAN
- 3. ปลดสายไฟจากเมนบอร์ด

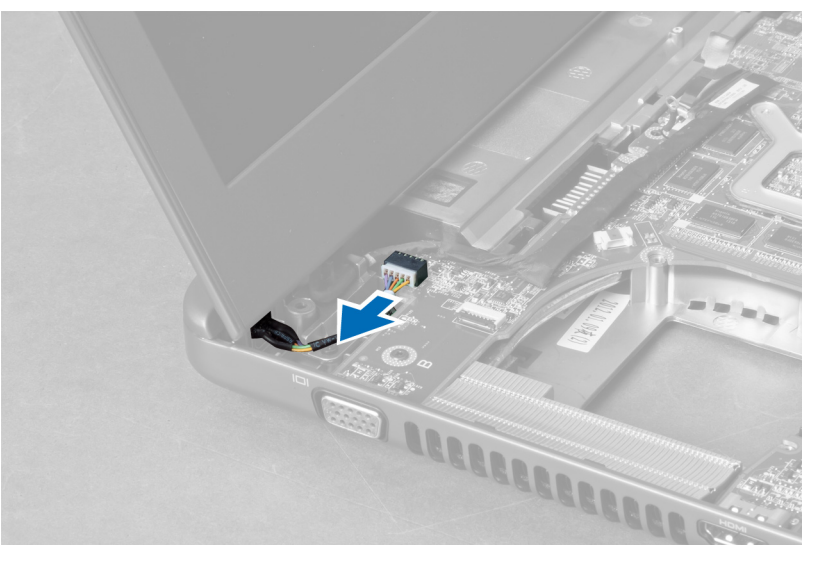

4. ถอดสายลำโพงจากเมนบอร์ด

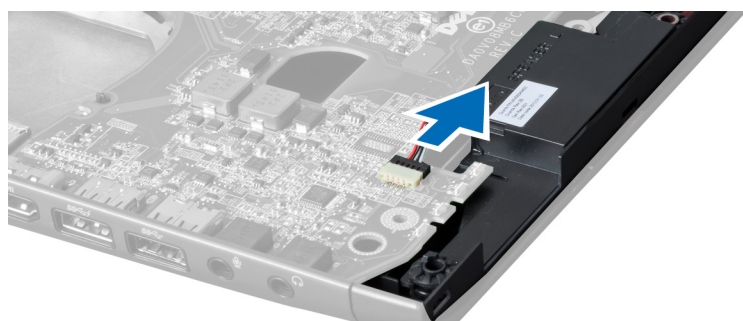

5. ถอดสกรูที่ยึดเมนบอร์ด

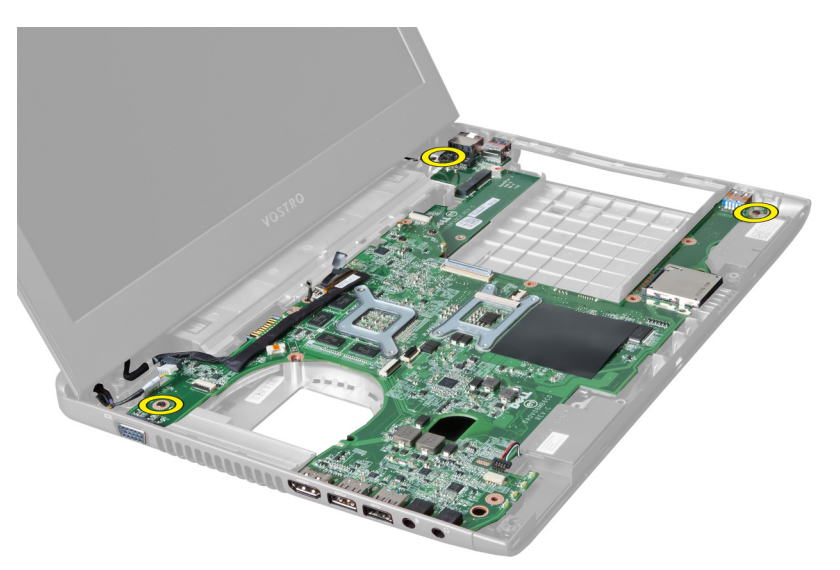

6. ยกเมนบอร์ดขึ้น

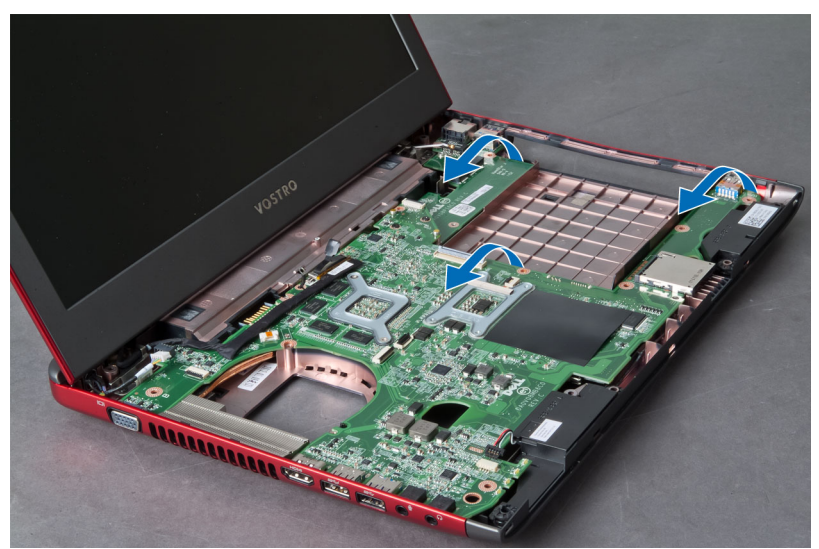

7. เลื่อนเมนบอร์ดจากนั้นยกออกจากเคส

<span id="page-31-0"></span>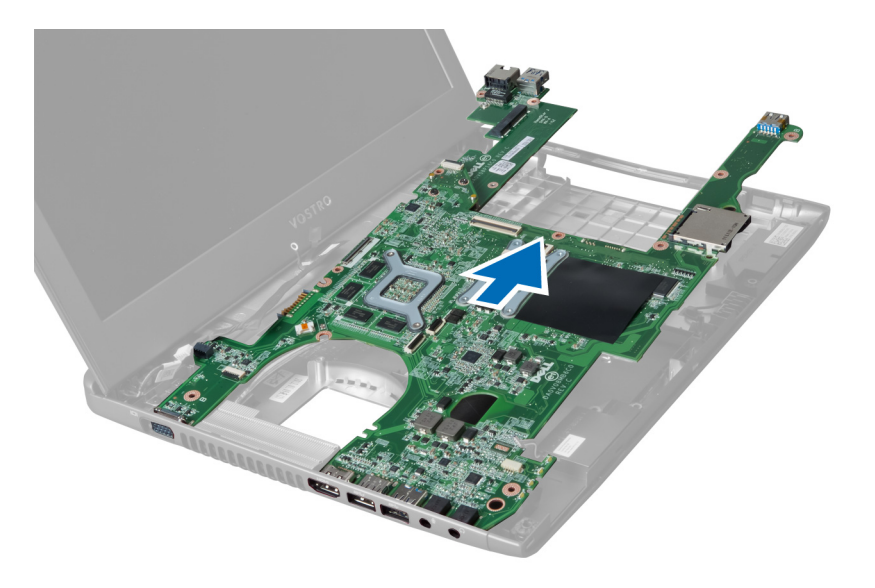

### **การติดตั้งเมนบอร์ด**

- 1. กำหนดตำแหน่งเมนบอร์ดเข้ากับช่องต่อพอร์ต จากนั้นติดตั้งเมนบอร์ดเข้าในคอมพิวเตอร์
- 2. ขันแน่นสกรูที่ยึดเมนบอร์ดเข้ากับเคส
- 3. ต่อสายลำโพงเข้ากับเมนบอร์ด
- 4. ต่อสายขั้วต่อระบบจ่ายไฟเข้ากับเมนบอร์ด
- 5. ติดตั้ง:
	- a) การ์ด WLAN
	- b) พัดลมฮีทซิงค์
	- c) ที่วางมือ
	- d) แป้นพิมพ์
	- e) ฮาร์ดไดร์ฟ
	- f) ไดร์ฟออพติคอล
	- g) หน่วยความจำ
	- h) ฝาครอบด้านล่าง
	- i) แบตเตอรี่
- 6. ทำตามขั้นตอนในหัวข้อ *หลังการทำงานกับส่วนประกอบภายในของคอมพิวเตอร์*

#### **การถอดถ่านกระดุม**

- 1. ทำตามขั้นตอนในหัวข้อ *ก่อนทำงานกับส่วนประกอบภายในของคอมพิวเตอร์*
- 2. ถอด:
	- a) แบตเตอรี่
	- b) ฝาครอบด้านล่าง
	- c) หน่วยความจำ
	- d) ไดร์ฟออพติคอล
	- e) ฮาร์ดไดร์ฟ
	- f) แป้นพิมพ์
	- g) ที่วางมือ
	- h) ExpressCard รีดเดอร์(ถ้ามี)
	- i) การ์ด WLAN
- <span id="page-32-0"></span>j) พัดลมฮีทซิงค์
- k) เมนบอร์ด
- 3. พลิกเมนบอร์ดและค้นหาถ่านกระดุม
- 4. ใช้ไขควงเพื่อนำถ่านกระดุมออกจากช่องติดตั้ง ถ่านจะดีดออกมา ให้นำแบตเตอรี่ออกจากช่องติดตั้ง

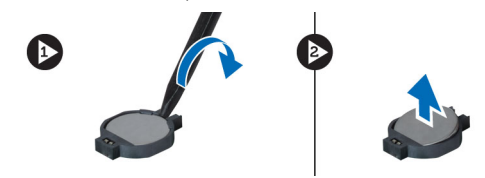

### **การใส่ถ่านกระดุม**

- 1. ใส่ถ่านกระดุมเข้าในสล็อต
- 2. กดที่ถ่านกระดุมจนล็อคเข้าที่
- 3. ติดตั้ง:
	- a) เมนบอร์ด
	- b) การ์ด WLAN
	- c) ExpressCard รีดเดอร์(ถ้ามี)
	- d) ที่วางมือ
	- e) แป้นพิมพ์
	- f) ฮาร์ดไดร์ฟ
	- g) ไดร์ฟออพติคอล
	- h) หน่วยความจำ
	- i) ฝาครอบด้านล่าง
	- j) แบตเตอรี่
- 4. ทำตามขั้นตอนในหัวข้อ *หลังการทำงานกับส่วนประกอบภายในของคอมพิวเตอร์*

#### **การถอดฮีทซิงค์**

- 1. ทำตามขั้นตอนในหัวข้อ *ก่อนดำเนินการกับคอมพิวเตอร์*
- 2. ถอด:
	- a) แบตเตอรี่
	- b) ฝาครอบด้านล่าง
	- c) ไดร์ฟออพติคอล
	- d) ฮาร์ดไดร์ฟ
	- e) แป้นพิมพ์
	- f) ที่วางมือ
	- g) พัดลมฮีทซิงค์
	- h) เมนบอร์ด
- 3. พลิกเมนบอร์ด คลายสกรูที่ยึดฮีทซิงค์เข้ากับเมนบอร์ด

<span id="page-33-0"></span>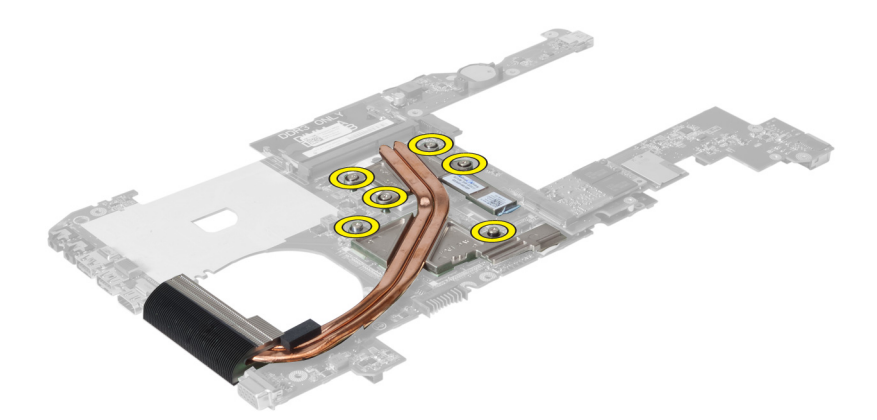

4. ยกแล้วนำฮีทซิงค์ออกจากเมนบอร์ด

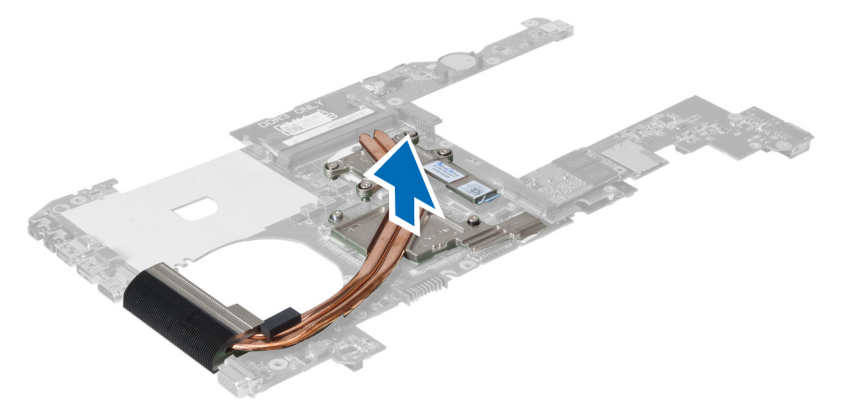

### **การติดตั้งฮีทซิงค์**

- 1. ติดตั้งชุดระบายความร้อนเข้าที่เมนบอร์ด
- 2. ขันแน่นสกรูเพื่อยึดฮีทซิงค์เข้ากับเมนบอร์ด
- 3. ติดตั้ง:
	- a) เมนบอร์ด
	- b) พัดลมฮีทซิงค์
	- c) ที่วางมือ
	- d) แป้นพิมพ์
	- e) ฮาร์ดไดร์ฟ
	- f) ไดร์ฟออพติคอล
	- g) ฝาครอบด้านล่าง
	- h) แบตเตอรี่
- 4. ทำตามขั้นตอนในหัวข้อ *หลังการทำงานกับส่วนประกอบภายในของคอมพิวเตอร์*

#### **การถอดลำโพง**

- 1. ทำตามขั้นตอนในหัวข้อ *ก่อนทำงานกับส่วนประกอบภายในของคอมพิวเตอร์*
- 2. ถอด:
	- a) แบตเตอรี่
	- b) ฝาครอบด้านล่าง
- <span id="page-34-0"></span>c) หน่วยความจำ
- d) ไดร์ฟออพติคอล
- e) ฮาร์ดไดร์ฟ
- f) แป้นพิมพ์
- g) ที่วางมือ
- h) การ์ด WLAN
- $i)$
- j) เมนบอร์ด

#### **หมายเหตุ**: คุณไม่ต้องถอดเมนบอร์ดเพื่อนำลำโพงออก ทั้งนี้จะต้องปลดสายลำโพงออกจากเมนบอร์ด

3. ยกลำโพงด้านซ้ายและขวาออกจากคอมพิวเตอร์

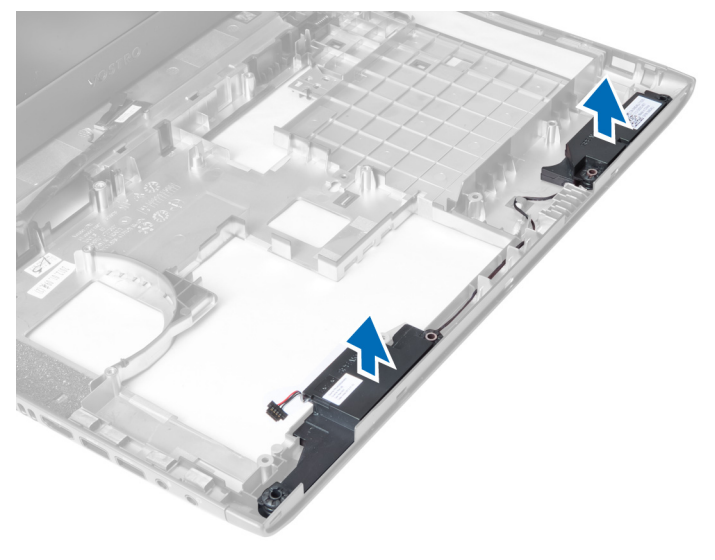

### **การติดตั้งลำโพง**

- 1. ติดตั้งลำโพงด้านซ้ายและขวาเข้ากับเคส
- 2. ติดตั้ง:
	- a) เมนบอร์ด
	- b) พัดลมฮีทซิงค์
	- c) การ์ด WLAN
	- d) ที่วางมือ
	- e) แป้นพิมพ์
	- f) ฮาร์ดไดร์ฟ
	- g) ไดร์ฟออพติคอล
	- h) หน่วยความจำ
	- i) ฝาครอบด้านล่าง
	- j) แบตเตอรี่
- 3. ทำตามขั้นตอนในหัวข้อ *หลังการทำงานกับส่วนประกอบภายในของคอมพิวเตอร์*

#### **การถอดโปรเซสเซอร์**

- 1. ทำตามขั้นตอนในหัวข้อ *ก่อนทำงานกับส่วนประกอบภายในของคอมพิวเตอร์*
- 2. ถอด:
	- a) แบตเตอรี่
- <span id="page-35-0"></span>b) ฝาครอบด้านล่าง
- c) หน่วยความจำ
- d) ไดร์ฟออพติคอล
- e) ฮาร์ดไดร์ฟ
- f) แป้นพิมพ์
- g) ที่วางมือ
- h) การ์ด WLAN
- i) ExpressCard รีดเดอร์(ถ้ามี)
- j) พัดลมฮีทซิงค์
- k) เมนบอร์ด
- l) ฮีทซิงค์
- 3. ถอดสกรูนำฝาครอบโปรเซสเซอร์ออกแล้วยกโปรเซสเซอร์ออกจากซ็อคเก็ต ใส่ไว้ในซองกันไฟฟ้าสถิต

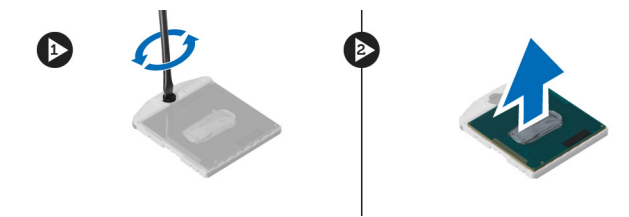

### **การติดตั้งโปรเซสเซอร์**

- 1. ติดตั้งโปรเซสเซอร์เข้ากับซ็อคเก็ต โปรเซสเซอร์จะต้องติดตั้งเข้าในตำแหน่งพอดีจากนั้นใส่ฝาครอบโปรเซสเซอร์
- 2. ขันแน่นสกรูที่ยึดโปรเซสเซอร์เข้ากับเมนบอร์ด
- 3. ติดตั้ง:
	- a) ฮีทซิงค์
		- b) เมนบอร์ด
		- c) ExpressCard รีดเดอร์(ถ้ามี)
		- d) การ์ด WLAN
		- e) ที่วางมือ
		- f) แป้นพิมพ์
		- g) ฮาร์ดไดร์ฟ
		- h) ไดร์ฟออพติคอล
		- i) หน่วยความจำ
		- j) ฝาครอบด้านล่าง
		- k) แบตเตอรี่
- 4. ทำตามขั้นตอนในหัวข้อ *หลังการทำงานกับส่วนประกอบภายในของคอมพิวเตอร์*

### **การถอดการ์ด** mini-SATA

- 1. ทำตามขั้นตอนในหัวข้อ *ก่อนดำเนินการกับคอมพิวเตอร์*
- 2. ถอด:
	- a) แบตเตอรี่
	- b) ฝาครอบด้านล่าง
	- c) หน่วยความจำ
	- d) ไดร์ฟออพติคอล
	- e) ฮาร์ดไดร์ฟ
	- f) แป้นพิมพ์
	- g) ที่วางมือ
- h) การ์ด WLAN
- <span id="page-36-0"></span>3. ถอดสกรูที่ยึดการ์ด mini-SATA เข้ากับเมนบอร์ด เลื่อนการ์ดจากช่องต่อที่เมนบอร์ด

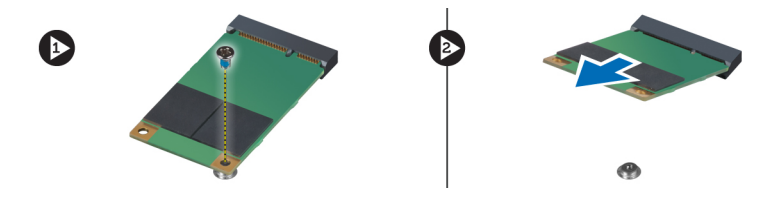

### **การติดตั้งการ์ด** mini-SATA

- 1. จัดวางการ์ด mini-SATA ในช่องติดตั้ง
- 2. ขันแน่นสกรูเพื่อยึดการ์ด mini-SATA เข้ากับคอมพิวเตอร์
- 3. ติดตั้ง:
	- a) การ์ด WLAN
	- b) ที่วางมือ
	- c) แป้นพิมพ์
	- d) ฮาร์ดไดร์ฟ
	- e) ไดร์ฟออพติคอล
	- f) หน่วยความจำ
	- g) ฝาครอบด้านล่าง
	- h) แบตเตอรี่
- 4. ทำตามขั้นตอนในหัวข้อ *หลังการทำงานกับส่วนประกอบภายในของคอมพิวเตอร์*

#### **การถอดแผง** USB

- 1. ทำตามขั้นตอนในหัวข้อ *ก่อนทำงานกับส่วนประกอบภายในของคอมพิวเตอร์*
- 2. ถอด:
	- a) แบตเตอรี่
	- b) ฝาครอบด้านล่าง
	- c) หน่วยความจำ
	- d) ไดร์ฟออพติคอล
	- e) ฮาร์ดไดร์ฟ
	- f) แป้นพิมพ์
	- g) ที่วางมือ
	- h) การ์ด WLAN
	- i) เมนบอร์ด
	- j) mini-SATA
	- k) ถ่านกระดุม
	- l) ฮีทซิงค์
	- m) โปรเซสเซอร์
- 3. พลิกเมนบอร์ดโดยให้สล็อตของโปรเซสเซอร์คว่ำลง

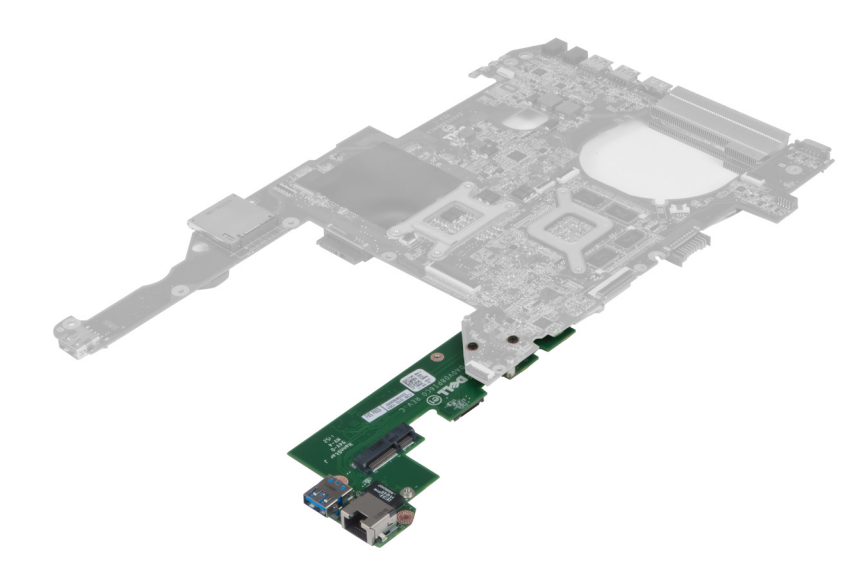

4. ถอดสกรูที่ยึดแผงต่อพ่วงเข้ากับเมนบอร์ด

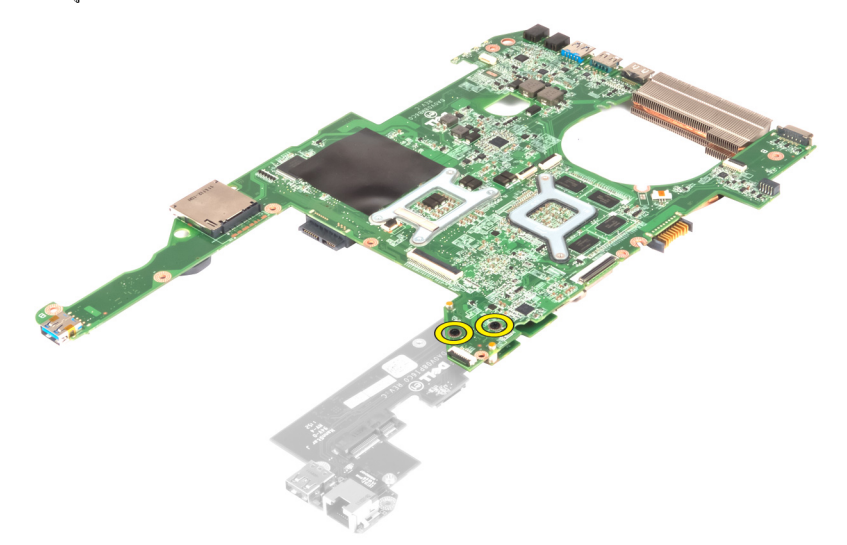

5. ยกและนำเมนบอร์ดออกเพื่อให้สามารถเข้าถึงแผงต่อพ่วง

<span id="page-38-0"></span>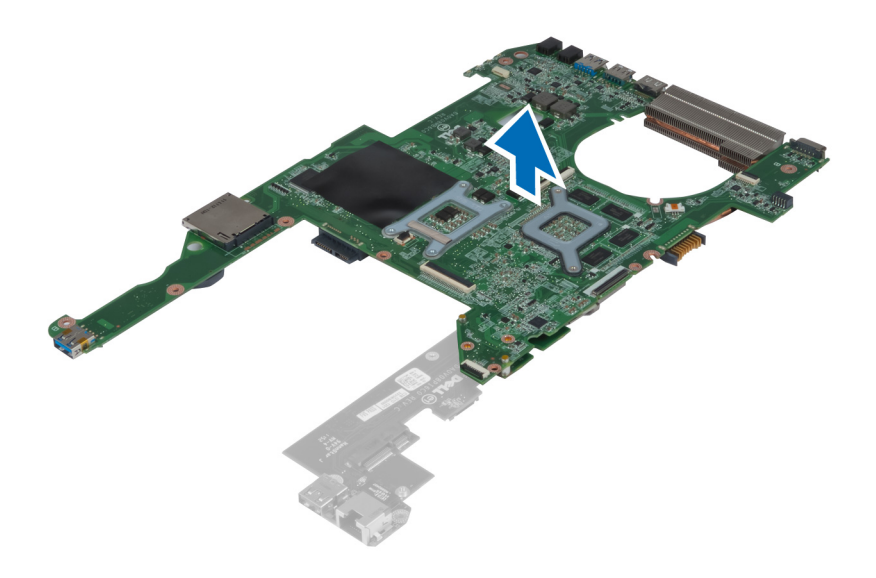

### **การติดตั้งแผง** USB

- 1. ติดตั้งแผงต่อพ่วงเข้าที่เมนบอร์ด จากนั้นขันแน่นสกรูเพื่อยึด
- 2. ติดตั้ง:
	- a) โปรเซสเซอร์
	- b) ฮีทซิงค์
	- c) ถ่านกระดุม
	- d) mini-SATA
	- e) เมนบอร์ด
	- f) การ์ด WLAN
	- g) ที่วางมือ
	- h) แป้นพิมพ์
	- i) ฮาร์ดไดร์ฟ
	- j) ไดร์ฟออพติคอล
	- k) หน่วยความจำ
	- l) ฝาครอบด้านล่าง
	- m) แบตเตอรี่
- 3. ทำตามขั้นตอนในหัวข้อ *หลังการทำงานกับส่วนประกอบภายในของคอมพิวเตอร์*

## <span id="page-40-0"></span>System Setup (**การตั้งค่าระบบ**)

System Setup (การตั้งค่าระบบ) ใช้เพื่อจัดการฮาร์ดแวร์คอมพิวเตอร์และระบุค่าต่าง ๆ ใน BIOS จาก System Setup คุณสามารถ:

- แก้ไขค่า NVRAM หลังจากใส่หรือถอดฮาร์ดแวร์
- ดูโครงร่างฮาร์ดแวร์ของเครื่อง
- เปิดหรือปิดอุปกรณ์ในตัวต่าง ๆ
- กำหนดค่าประสิทธิภาพในการทำงานและการจัดการพลังงาน
- กำหนดค่าระบบความปลอดภัยสำหรับคอมพิวเตอร์

### Boot Sequence (**ลำดับการบู๊ต**)

Boot Sequence ใช้เพื่อข้ามลำดับอุปกรณ์บู๊ตที่กำหนดจาก System Setup โดยบู๊ตตรงจากอุปกรณ์ที่กำหนด (เช่น ออพติคอลไดร์ฟหรือฮาร์ดไดร์ฟ) ระหว่างทดสอบ ระบบไฟ (POST) เมื่อโลโก้ Dell ปรากฏขึ้น คุณสามารถ:

- เรียกใช้ System Setup โดยกดปุ่ม <F2>
- $\bullet$  เรียกใช้เมนูบู๊ตแบบครั้งเดียวโดยกดปุ่ม  $<$ F12 $>$

เมนูบู๊ตแบบครั้งเดียวจะแสดงอุปกรณ์ต่าง ๆ ที่สามารถใช้บู๊ต รวมทั้งตัวเลือกในการวินิจฉัยระบบ ตัวเลือกเมนูบู๊ตได้แก่

- Removable Drive (ไดร์ฟต่อพ่วง ถ้ามี)
- ไดร์ฟ STXXXX

**หมายเหตุ**: XXX คือเลขไดร์ฟ SATA

- ไดร์ฟออพติคอล
- Diagnostics (การวินิจฉัยระบบ)

**หมายเหตุ**: หลังจากเลือก Diagnostics (การวินิจฉัยระบบ) หน้าจอ ePSA diagnostics (วินิจฉัย ePSA) จะปรากฏขึ้น Ø

หน้าจอลำดับบู๊ตจะแสดงตัวเลือกในการเรียกใช้หน้าจอ System Setup ด้วยเช่นกัน

### **ปุ่มเรียกค้นเนื้อหา**

ตารางต่อไปนี้แสดงปุ่มเรียกดูเนื้อหาส่วนตั้งค่าระบบ

Ø **หมายเหตุ**: สำหรับตัวเลือกส่วนตั้งค่าระบบส่วนใหญ่การเปลี่ยนแปลงที่เกิดขึ้นจะถูกบันทึกไว้แต่จะไม่มีผลจนกว่าจะรีสตาร์ทเครื่อง

**ตาราง** 1. **ปุ่มเรียกค้นเนื้อหา**

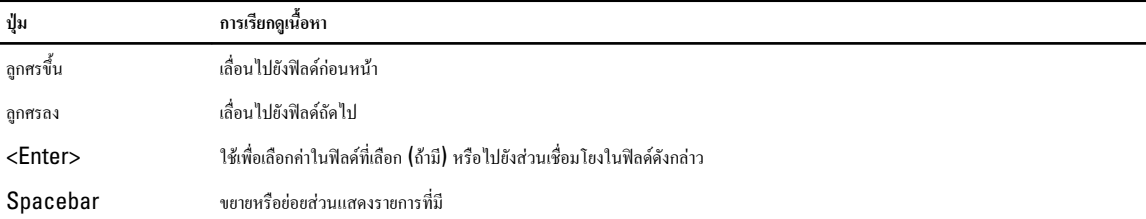

<span id="page-41-0"></span>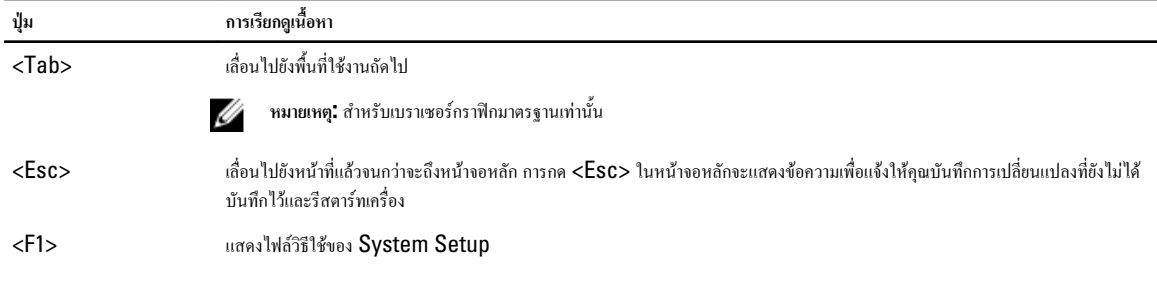

### **ตัวเลือก** System Setup (**ตั้งค่าระบบ**)

Ø **หมายเหตุ**: ตั้งเลือกการตั้งค่าระบบอาจแตกต่างกันไปในคอมพิวเตอร์แต่ละรุ่น

แท็บ Main ระบุคุณสมบัติหลักของฮาร์ดแวร์คอมพิวเตอร์ตารางด้านล่างระบุฟังก์ชั่นการทำงานของแต่ละตัวเลือก

**ตาราง** 2. **ฟังก์ชั่นหลัก**

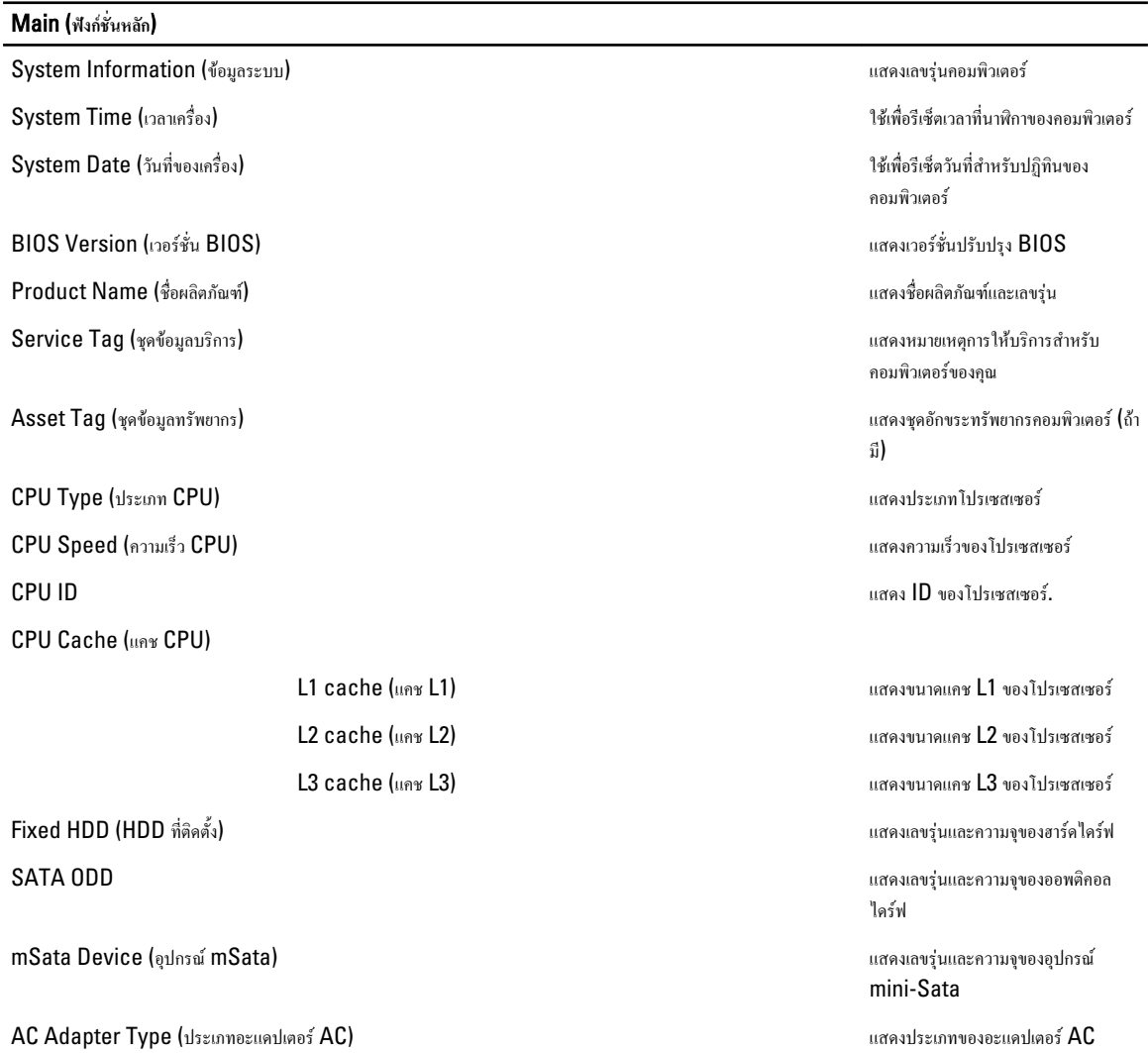

#### Main (**ฟงกชั่นหลัก**)

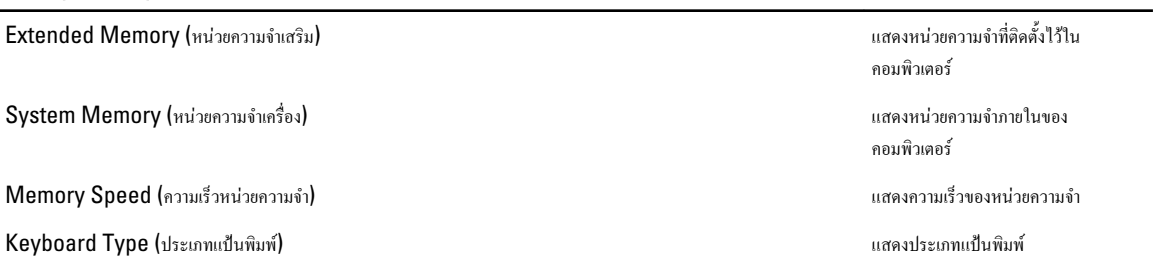

แท็บ Advanced ใช้เพื่อกำหนดค่าขั้นสูงต่าง ๆ ที่ส่งผลต่อประสิทธิภาพในการทำงานของคอมพิวเตอร์ตารางด้านล่างแสดงฟังก์ชั่นของแต่ละตัวเลือก รวมทั้งค่าเริ่มต้น **ตาราง** 3. **ตัวเลือกขั้นสูง**

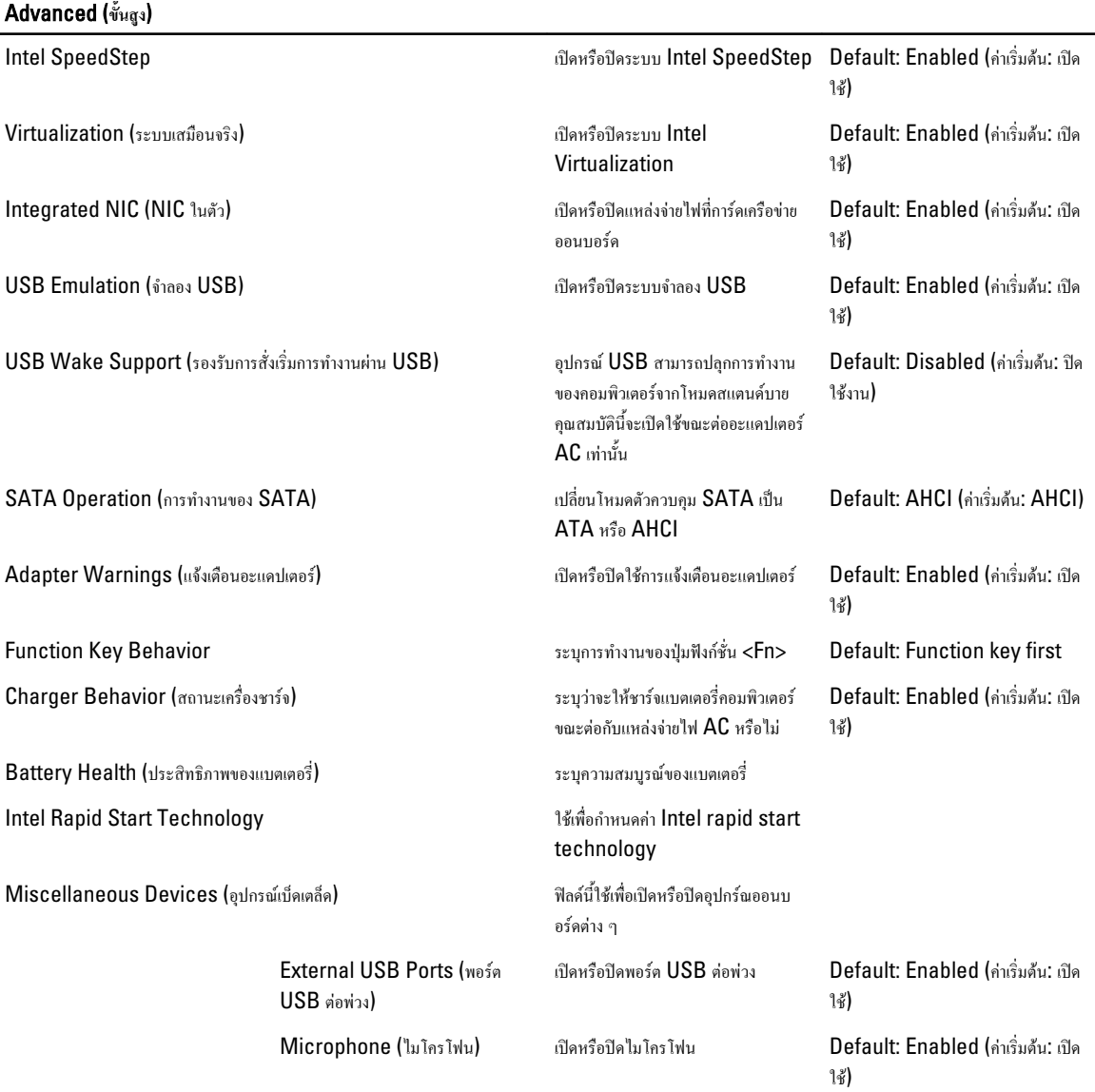

#### Advanced (**ขั้นสูง**)

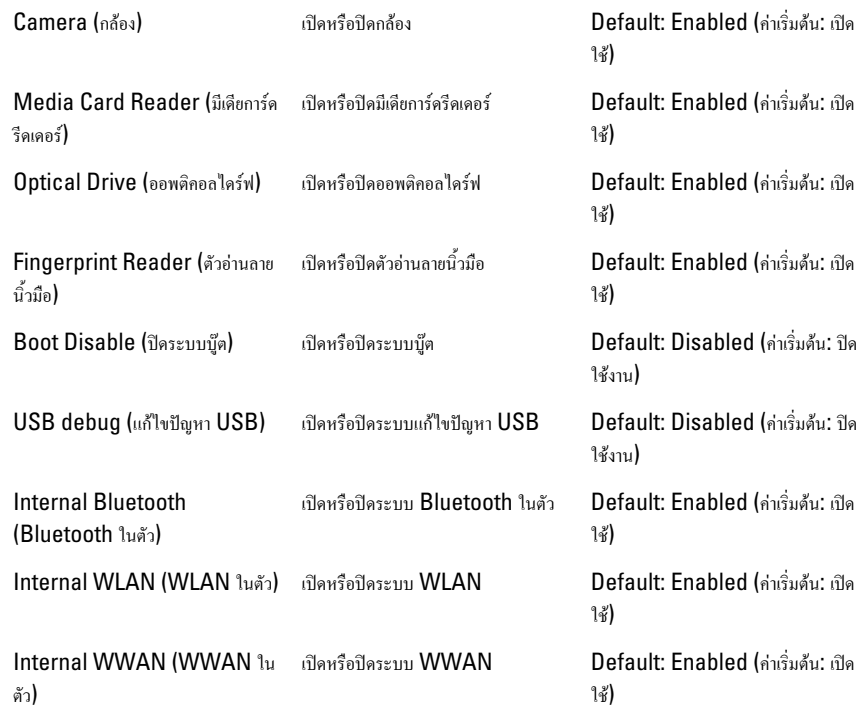

แท็บ Security จะแสดงสถานะด้านความปลอดภัย โดยคุณสามารถจัดการคุณสมบัติด้านความปลอดภัยสำหรับคอมพิวเตอร์ได้ที่นี่

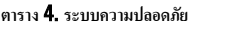

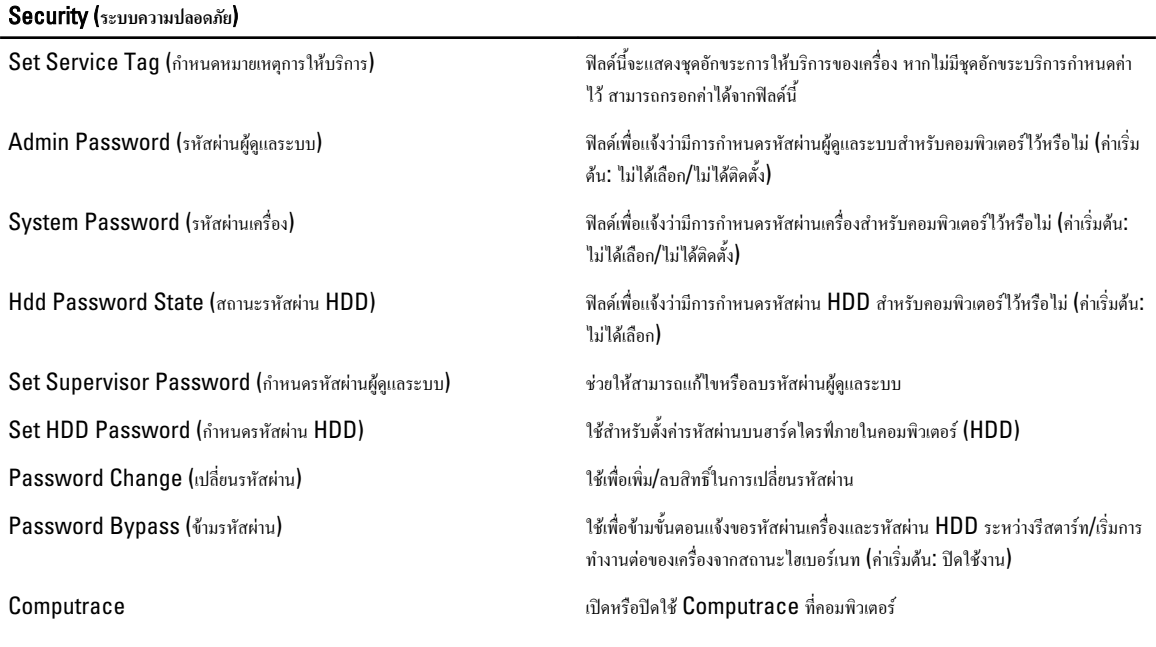

แท็บ Boot ใช้เพื่อเปลี่ยนลำดับการบู๊ต

<span id="page-44-0"></span>**ตาราง** 5. **ระบบบู๊ต**

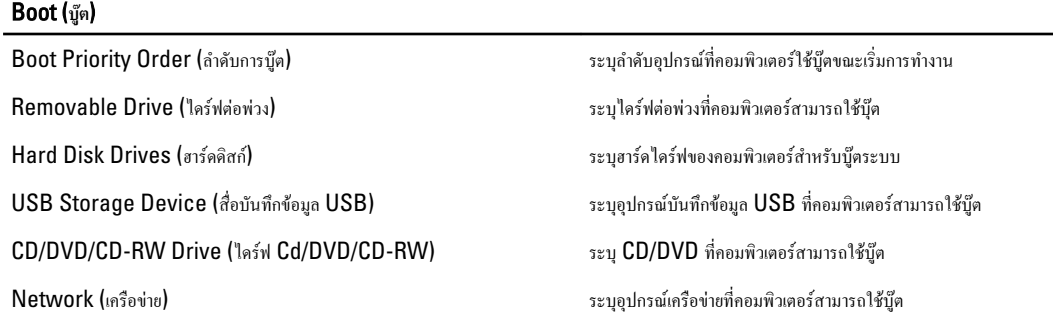

Exit (**ออก**) — ใช้เพื่อบันทึก ล้มเลิกและโหลดค่าเริ่มต้นก่อนออกจาก System Setup

#### **การอัพเดต** BIOS

แนะนำให้อัพเดต BIOS (ส่วนตั้งค่าระบบ) เมื่อมีการเปลี่ยนเมนบอร์ดหรืออัพเดต สำหรับโน้ตบุ๊ก แบตเตอรี่คอมพิวเตอร์จะต้องชาร์จไฟเต็มและต่ออยู่กับเต้ารับไฟฟ้า

- 1. รีสตาร์ทคอมพิวเตอร์
- 2. ไปที่ support.dell.com/support/downloads
- 3. ในกรณีที่มีชุดข้อมูลรับบริการหรือรหัสบริการด่วนของคอมพิวเตอร์:

**หมายเหตุ**: สำหรับเดสก์ทอป ฉลากชุดข้อมูลรับบริการจะอยู่ที่ด้านหน้าของเครื่อง Ø

**หมายเหตุ**: สำหรับโน้ตบุ๊ก ฉลากชุดข้อมูลรับบริการจะอยู่ที่ด้านล่างของเครื่อง

- a) กรอก Service Tag (ชุดข้อมูลรับบริการ) หรือ Express Service Code (รหัสบริการด่วน) จากนั้นคลิกที่ Submit (ส่ง) b) คลิก Submit (ส่ง) จากนั้นไปขั้นตอนที่ 5
- 4. หากไม่มีชุดข้อมูลรับบริการหรือรหัสบริการด่วนของคอมพิวเตอร์ให้ใช้ตัวเลือกต่อไปนี้
	- a) Automatically detect my Service Tag for me (**ตรวจหาชุดข้อมูลรับบริการให้อัตโนมัติ**)
	- b) Choose from My Products and Services List (**เลือกจากรายการผลิตภัณฑ์และส่วนบริการ**)
	- c) Choose from a list of all Dell products (**เลือกจากรายการผลิตภัณฑ์ของ** Dell)
- 5. จากแอพพลิเคชั่นและหน้าจอไดร์เวอร์ในส่วนแสดงรายการ Operating System (ระบบปฏิบัติการ) ให้เลือก BIOS
- 6. ระบุไฟล์ BIOS ล่าสุด จากนั้นคลิก Download File (ดาวน์โหลดไฟล์)
- 7. เลือกวิธีดาวน์โหลดที่ต้องการจากหน้าต่าง Please select your download method below (**กรุณาเลือกวิธีดาวน์โหลดด้านล่าง**) คลิก Download Now (ดาวน์โหลดตอนนี้)

หน้าต่าง File Download (ดาวน์โหลดไฟล์) จะปรากฏขึ้น

- 8. คลิก Save (บันทึก) เพื่อบันทึกไฟล์ในคอมพิวเตอร์
- 9. คลิก Run (เรียกใช้) เพื่อติดตั้งค่า BIOS ที่อัพเดตแล้วในคอมพิวเตอร์ ทำตามคำแนะนำบนหน้าจอ

#### **รหัสผ่านเครื่องและรหัสผ่านตั้งค่า**

สามารถกำหนดรหัสผ่านเครื่องและรหัสผ่านตั้งค่าเพื่อเพิ่มความปลอดภัยให้กับคอมพิวเตอร์

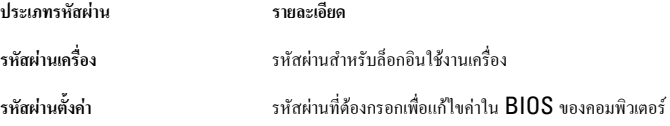

<span id="page-45-0"></span>**ข้อควรระวัง**: **ระบบกำหนดรหัสผ่านเป็นมาตรการความปลอดภัยเบื้องต้นสำหรับข้อมูลคอมพิวเตอร์ของคุณ**

**ข้อควรระวัง**: **ทุกคนสามารถเรียกค้นข้อมูลที่จัดเก็บไว้ในคอมพิวเตอร์ของคุณได้หากไม่มีการล็อคหรือทิ้งไว้โดยไม่มีคนดูแล**

**หมายเหตุ**: คอมพิวเตอร์ของคุณจำหน่ายมาโดยไม่ได้เปิดใช้รหัสผ่านเครื่องและรหัสผ่านตั้งค่าไว้

#### **การกำหนดรหัสผ่านเครื่องและรหัสผ่านตั้งค่า**

Ø

สามารถกำหนดค่า System Password (รหัสผ่านเครื่อง) และ/หรือ Setup Password (รหัสผ่านตั้งค่า) หรือแก้ไข System Password (รหัสผ่านเครื่อง) และ/ หรือ Setup Password (รหัสผ่านตั้งค่า) ที่มีอยู่เดิม หาก Password Status (สถานะรหัสผ่าน) ตั้งค่าเป็น Unlocked (ปลดล็อค) หากสถานะรหัสผ่านตั้งค่าเป็น Locked ล็อค คุณจะไม่สามารถแก้ไขรหัสผ่านเครื่องได้

**หมายเหตุ**: หากปิดใช้งานจัมเปอร์รหัสผ่านไว้รหัสผ่านเครื่องและรหัสผ่านตั้งค่าที่มีอยู่เดิมจะถูกลบทิ้ง โดยคุณไม่ต้องใช้รหัสผ่านเครื่องเพื่อล็อกออนคอมพิวเตอร์ Ø

เข้าสู่ส่วนตั้งค่าระบบโดยกด <F2> ทันทีหลังจากเปิดเครื่องหรือรีบู๊ต

1. จากหน้าจอ System BIOS (BIOS **เครื่อง**) หรือ System Setup (ตั้งค่าระบบ) เลือก System Security (ค่าความปลอดภัยของเครื่อง) จากนั้นกด <Enter>

หน้าจอ System Security (ค่าความปลอดภัยของเครื่อง) จะปรากฏขึ้น

- 2. จากหน้าจอ System Security (ค่าความปลอดภัยของเครื่อง) ให้ตรวจสอบว่า Password Status (สถานะรหัสผ่าน) ตั้งค่าเป็น Unlocked (ปลดล็อค)
- 3. เลือก System Password (รหัสผ่านเครื่อง) จากนั้นกรอกรหัสผ่านเครื่องของคุณ แล้วกด <Enter> หรือ <Tab>

ใช้แนวทางต่อไปนี้เพื่อกำหนดรหัสผ่านเครื่อง:

- รหัสผ่านยาวได้สูงสุด 32 ตัวอักษร
- รหัสผ่านอาจมีตัวเลข 0-9
- ใช้ได้เฉพาะตัวพิมพ์เล็ก ไม่อนุญาตให้ใช้ตัวพิมพ์ใหญ่
- เฉพาะอักขระพิเศษตอ่ไปนี้เท่านั้นที่สามารถใช้ได้: เคาะว่าง, ("), (+), (,), (-), (.), (/), (;), ([), (\), (]), (`).

กรอกรหัสผ่านเครื่องใหม่เมื่อได้รับแจ้ง

- $\,$ 4. พิมพ์รหัสผ่านเครื่องที่กรอกไว้ก่อนหน้านี้ จากนั้นคลิก  $\,$  OK (ตกลง)
- 5. เลือก Setup Password (รหัสผ่านตั้งค่า) พิมพ์รหัสผ่านเครื่อง จากนั้นกด <Enter> หรือ <Tab> ข้อความจะปรากฏขึ้นเพื่อแจ้งให้พิมพ์รหัสผ่านตั้งค่าใหม่
- 6. พิมพ์รหัสผ่านตั้งค่าที่กรอกไว้ก่อนหน้านี้จากนั้นคลิก OK (ตกลง)
- 7. กด <Esc> จากนั้นจะมีข้อความปรากฏขึ้นเพื่อแจ้งให้บันทึกการเปลี่ยนแปลง
- 8. กด <Y> เพื่อบันทึกการเปลี่ยนแปลง

คอมพิวเตอร์จะทำการรีบู๊ต

#### **การลบหรือแก้ไขรหัสผ่านเครื่องและ**/**หรือรหัสผ่านตั้งค่าที่ใช้อยู่**

Password Status (สถานะรหัสผ่าน) จะต้องตั้งค่าเป็น Unlocked (จาก System Setup) ก่อนพยายามลบหรือแก้ไขรหัสผ่านเครื่องและ/หรือรหัสผ่านตั้งค่าที่ใช้อยู่ ไม่สามารถลบหรือแก้ไขรหัสผ่านเครื่องหรือรหัสผ่านตั้งค่าได้หาก Password Status (สถานะรหัสผ่าน) ตั้งค่าเป็น Locked ไว้

เข้าสู่ System Setup โดยกด <F2> ทันทีหลังจากเปิดเครื่องหรือรีบู๊ต

1. จากหน้าจอ System BIOS (BIOS **เครื่อง**) หรือ System Setup (ตั้งค่าระบบ) เลือก System Security (ค่าความปลอดภัยของเครื่อง) จากนั้นกด <Enter>

หน้าจอ System Security (ค่าความปลอดภัยของเครื่อง) จะปรากฏขึ้น

- 2. จากหน้าจอ System Security (ค่าความปลอดภัยของเครื่อง) ให้ตรวจสอบว่า Password Status (สถานะรหัสผ่าน) ตั้งค่าเป็น Unlocked (ปลดล็อค)
- 3. เลือก System Password (รหัสผ่านเครื่อง) จากนั้นแก้ไขหรือลบรหัสผ่านเครื่องที่ใช้อยู่แล้วกด <Enter> หรือ <Tab>
- 4. เลือก Setup Password (รหัสผ่านตั้งค่า) จากนั้นแก้ไขหรือลบรหัสผ่านตั้งค่าที่ใช้อยู่แล้วกด <Enter> หรือ <Tab>

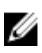

หม<mark>ายเหตุ:</mark> ในกรณีที่คุณแก้ไขรหัสผ่านเครื่องและ/หรือรหัสผ่านตั้งค่า ให้กรอกรหัสผ่านใหม่เมื่อได้รับแจ้ง หากคุณลบรหัสผ่านเครื่องและ/หรือรหัสผ่านตั้งค่า ใ ลบเมื่อได้รับแจ้ง

- ${\bf 5.} \qquad$ กด  $<\!\!{\rm Esc}\!\!>$  จากนั้นจะมีข้อความปรากฏขึ้นเพื่อแจ้งให้บันทึกการเปลี่ยนแปลง
- 6. กด <Y> เพื่อบันทึกการเปลี่ยนแปลงและออกจาก System Setup

คอมพิวเตอร์จะทำการรีบู๊ต

# 4

### <span id="page-48-0"></span>**การวินิจฉัยระบบ**

หากพบปัญหากับคอมพิวเตอร์ ให้เรียกใช้ระบบวินิจฉัย ePSA ก่อนดิดต่อ Dell เพื่อขอความช่วยเหลือ เป้าหมายในการเรียกใช้ระบบวินิจฉัยคือเพื่อทดสอบฮาร์ดแวร์ของ คอมพิวเตอร์โดยไม่ต้องใช้อุปกรณ์เพิ่มเติมหรือเสี่ยงต่อการสูญหายของข้อมูล หากไม่สามารถแก้ไขปัญหาได้เอง เจ้าหน้าที่ให้บริการสามารถใช้ข้อมูลจากการวินิจฉัยเพื่อแก้ไขปัญหา ได้

#### **การวินิจฉัยด้วยฟังก์ชั่นประเมินความสมบูรณ์ของระบบก่อนบู๊ต** (ePSA)

ระบบวินิจฉัย ePSA (หรือฟังก์ชั่นวินิจฉัยระบบ) จะทำหน้าที่ตรวจสอบฮาร์ดแวร์ทั้งหมด ePSA ติดตั้งมาพร้อมกับ BIOS และเรียกใช้ผ่าน BIOS ฟังก์ชั่นวินิจฉัยระบบในตัว นี้ประกอบไปด้วยตัวเลือกต่าง ๆ สำหรับอุปกรณ์และกลุ่มอุปกรณ์โดยสามารถใช้เพื่อ:

- เรียกใช้การทดสอบอัตโนมัติหรือในโหมดอินเทอร์แอคทีฟ
- ทวนซ้ำการทดสอบ
- แสดงหรือบันทึกผลการทดสอบ
- เรียกใช้การทดสอบอย่างละเอียดเพื่อเข้าสู่ตัวเลือกในการทดสอบเพิ่มเติม ทำให้มีข้อมูลเพิ่มมากขึ้นเกี่ยวกับอุปกรณ์ที่เกิดปัญหา
- ดูข้อความแจ้งสถานะเพื่อให้ทราบว่าการทดสอบดำเนินการเสร็จสิ้นหรือไม่
- ดูข้อความแจ้งข้อผิดพลาดเพื่อให้คุณทราบปัญหาที่พบระหว่างการทดสอบ

**ข้อควรระวัง**: **ใช้ฟังก์ชั่นวินิจฉัยระบบเพื่อทดสอบคอมพิวเตอร์ของคุณเท่านั้น การใช้โปรแกรมนี้กับคอมพิวเตอร์เครื่องอื่นอาจทำให้ผลการทดสอบไม่ถูกต้องหรือมีข้อความ แจ้งข้อผิดพลาด**

**หมายเหตุ**: การทดสอบอุปกรณ์บางตัวอาจต้องอาศัยการดำเนินการร่วมจากผู้ใช้คุณจะต้องอยู่หน้าคอมพิวเตอร์ขณะดำเนินการวินิจฉัยระบบด้วย

1. เปิดคอมพิวเตอร์

Ø

- 2. ขณะคอมพิวเตอร์บู๊ต ให้กดปุ่ม <F12> ขณะที่โลโก้ Dell ปรากฏขึ้น
- 3. จากหน้าจอเมนูบู๊ต เลือกตัวเลือก Diagnostics (การวินิจฉัย)

หน้าต่าง Enhanced Pre-boot System Assessment (ฟังก์ชั่นเสริมการประเมินระบบก่อนบู๊ต) จะปรากฏขึ้น พร้อมแสดงอุปกรณ์ทั้งหมดที่พบใน คอมพิวเตอร์ระบบวินิจฉัยจะเริ่มทำการทดสอบอุปกรณ์ทั้งหมดที่ตรวจพบ

- 4. หากต้องการเรียกใช้การทดสอบเพื่อวินิจฉัยระบบกับอุปกรณ์ใดเป็นการเฉพาะ ให้กด <Esc> จากนั้นคลิก Yes (ใช่) เพื่อหยุดการวินิจฉัยระบบ
- 5. เลือกอุปกรณ์จากแถบคำสั่งด้านซ้าย จากนั้นคลิกที่ Run Tests (เรียกใช้การทดสอบ)
- 6. หากพบปัยหา รหัสข้อผิดพลาดจะปรากฏขึ้น

จดบันทึกรหัสข้อผิดพลาดและติดต่อ Dell

### <span id="page-50-0"></span>**การแก้ไขปัญหาคอมพิวเตอร์**

สามารถแก้ไขปัญหาคอมพิวเตอร์ได้โดยสังเกตสัญลักษณ์ต่าง ๆ เช่น ไฟวินิจฉัยระบบ เสียงรหัสแจ้งเตือน ข้อความแจ้งข้อผิดพลาด ระหว่างที่คอมพิวเตอร์ทำงาน

#### **ไฟแสดงสถานะของอุปกรณ์**

**ตาราง** 6. **ไฟแสดงสถานะของอุปกรณ์**

 $\bigcirc$ สว่างขึ้นเมื่อคุณเปิดเครื่องคอมพิวเตอร์และจะกะพริบเมื่อคอมพิวเตอร์อยู่ในโหมดการจัดการพลังงาน  $\theta$ สว่างเมื่อคอมพิวเตอร์อ่านหรือเขียนข้อมูล 甬 สว่างคงที่หรือกะพริบเพื่อแสดงสถานะการชาร์จของแบตเตอรี่  $\mathbb{C}^{\mathbb{C}}$ สว่างเมื่อมีการเปิดใช้งานระบบเครือข่ายไร้สาย

### **ไฟสถานะแบตเตอรี่**

ถ้าคอมพิวเตอร์เชื่อมต่อกับเต้ารับไฟฟ้า ไฟแบตเตอรี่จะทำงานดังต่อไปนี้:

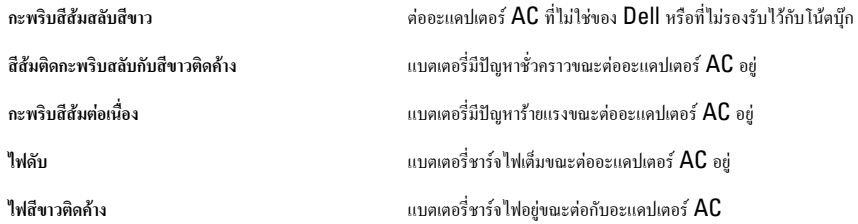

#### **รหัสเสียงวินิจฉัยระบบ**

ตารางต่อไปนี้แสดงรหัสเสียงสัญญาณที่คอมพิวเตอร์อาจแจ้งเมื่อไม่สามารถทดสอบระบบการทำงานได้เสร็จสมบูรณ์

**ตาราง** 7. **รหัสเสียงวินิจฉัยระบบ**

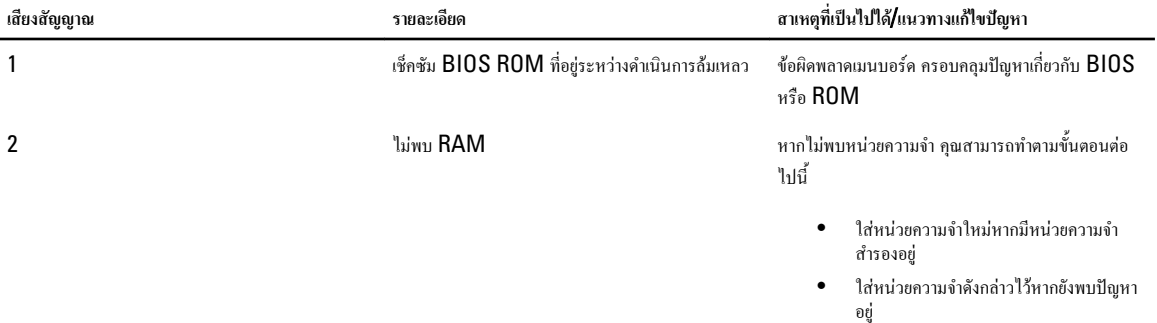

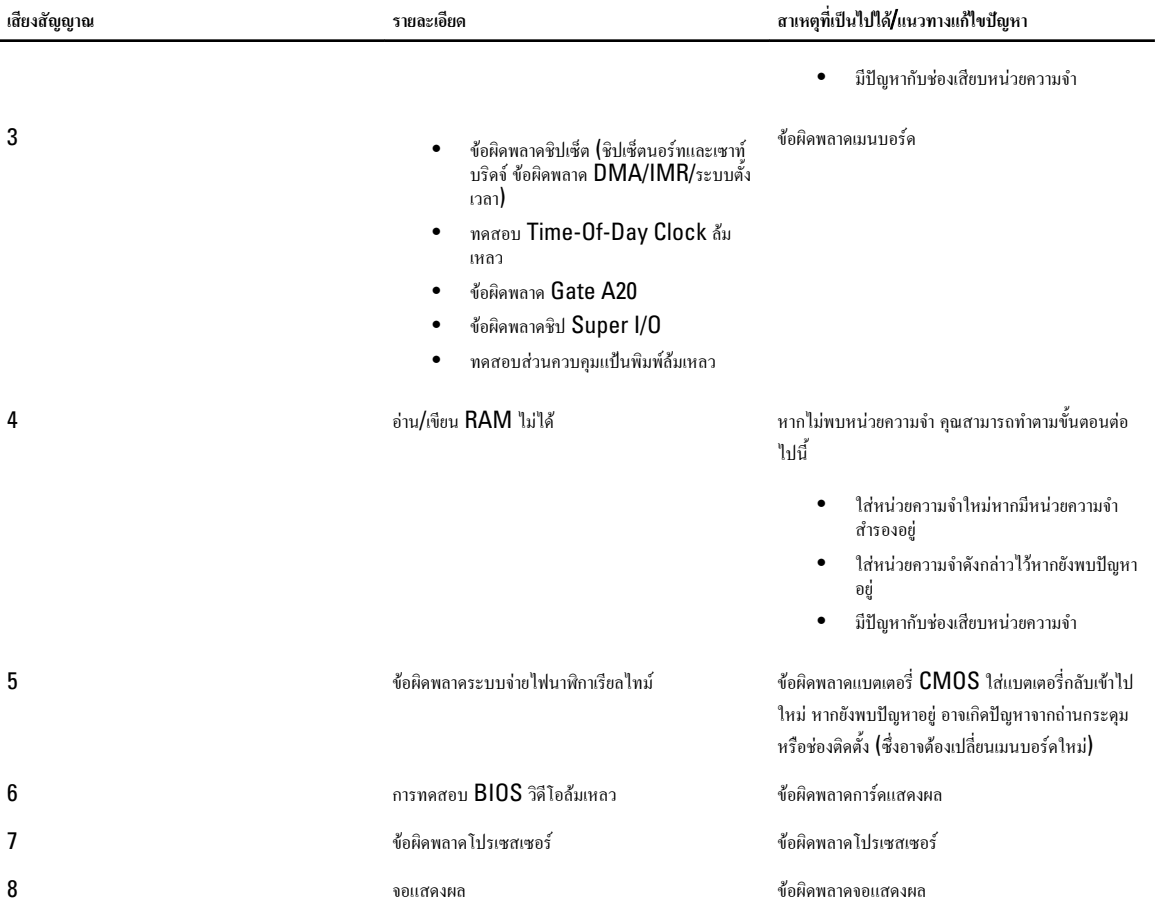

### <span id="page-52-0"></span>**รายละเอียดทางเทคนิค**

หมายเหตุ**:** ข้อเสนออาจแตกต่างกันไปตามภูมิภาค ดูรายละเอียดเพิ่มเติมเกี่ยวกับส่วนประกอบของคอมพิวเตอร์ได้โดยคลิก Start (Start icon) → Help and Support (วิธีใช้และความช่วยเหลือ) จากนั้นเลือกตัวเลือกเพื่อดูข้อมูลเกี่ยวกับคอมพิวเตอร์ของคุณ

**ตาราง** 8. **ข้อมูลระบบ**

Ø

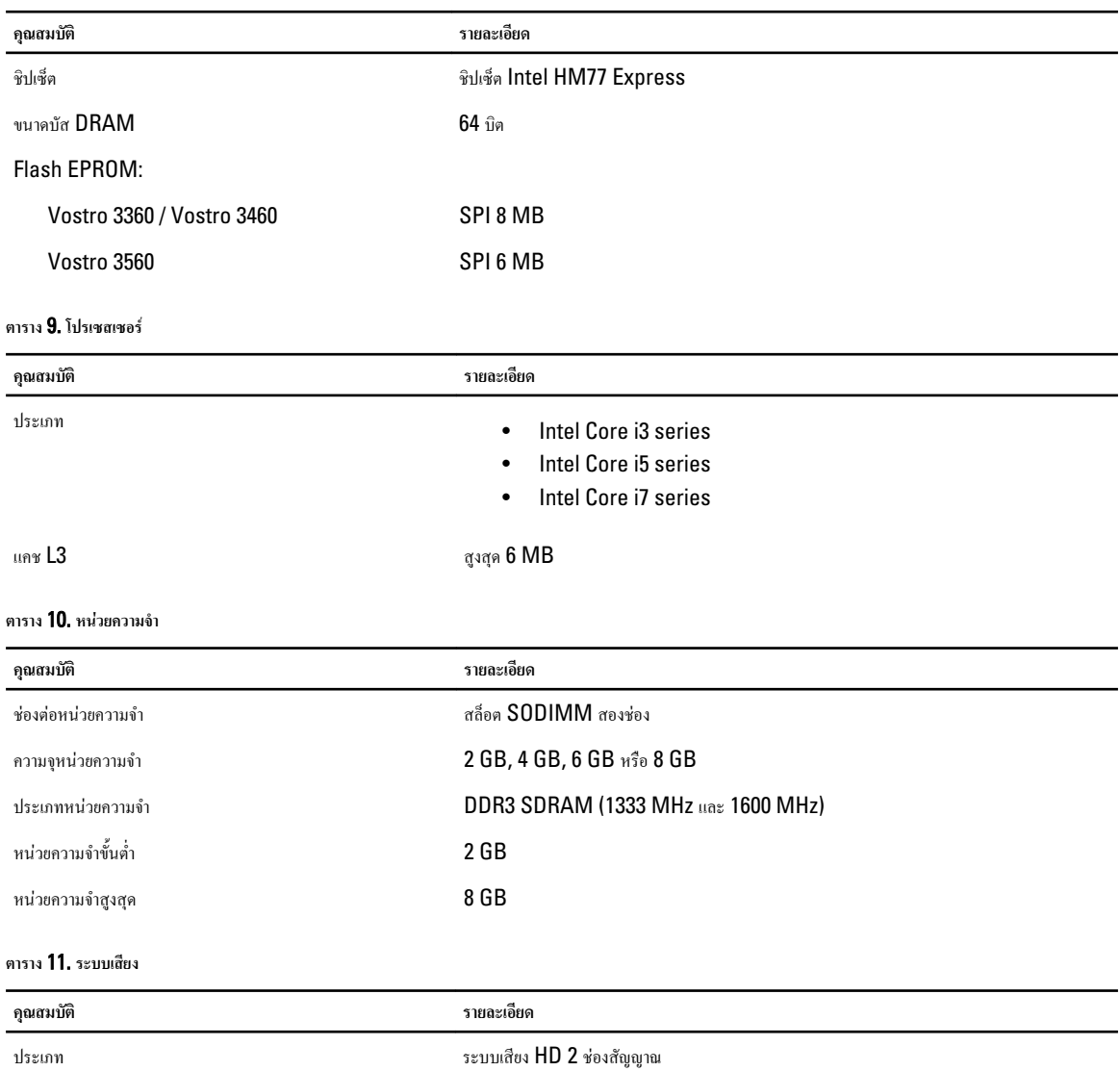

ระบบควบคุม:

Vostro 3360 Cirrus Logic CS4213D

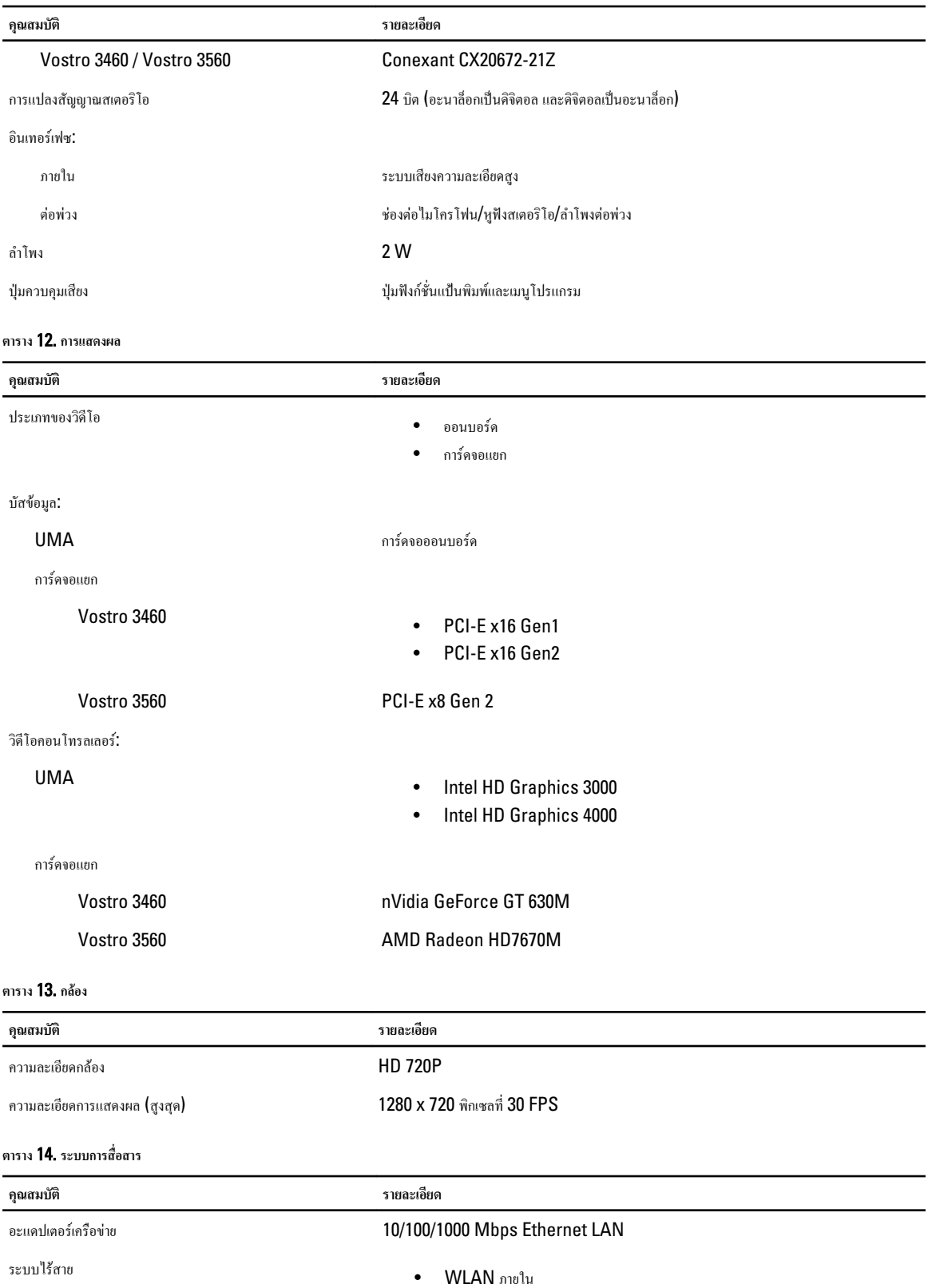

**คุณสมบัติ รายละเอียด**

- Bluetooth
- WWAN (เผื่อเลือก)

#### **ตาราง** 15. **พอร์ตและช่องต่อ**

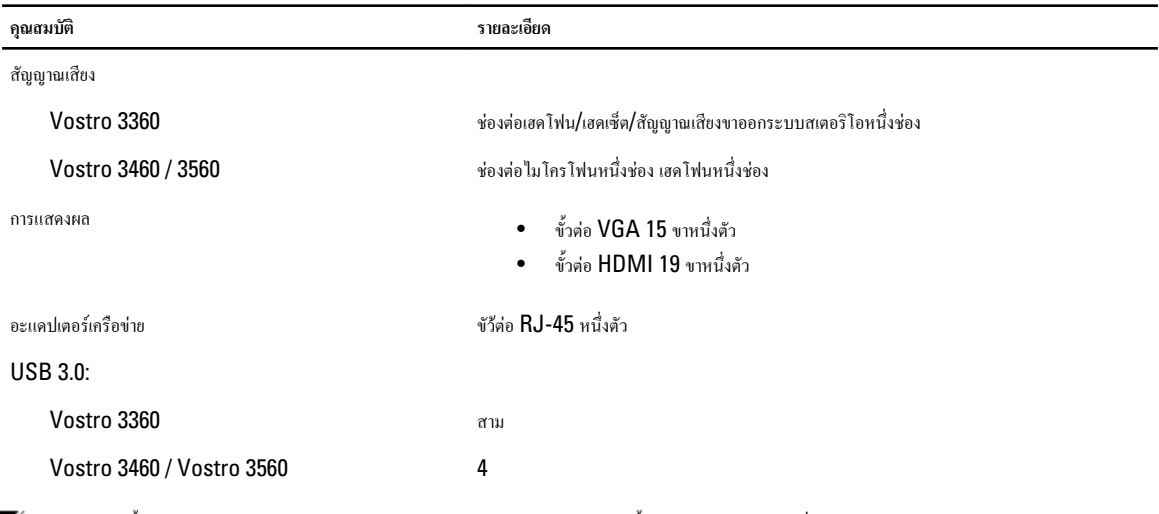

**หมายเหตุ**: ขั้วต่อ USB 3.0 ยังรองรับ Microsoft Kernel Debugging พอร์ตนี้มีระบุไว้ในเอกสารกำกับที่จัดส่งมาพร้อมกับคอมพิวเตอร์ของคุณ

มีเดียการ์ดรีดเดอร์ 8-in-1 หนึ่งช่อง

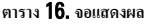

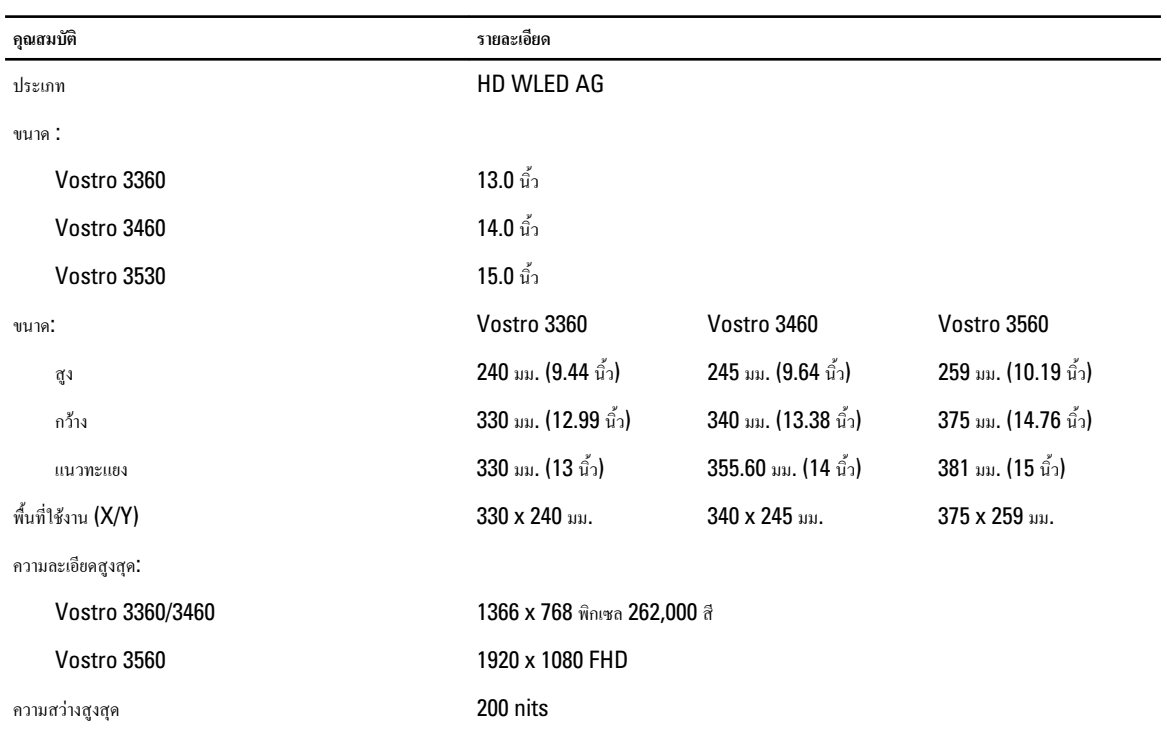

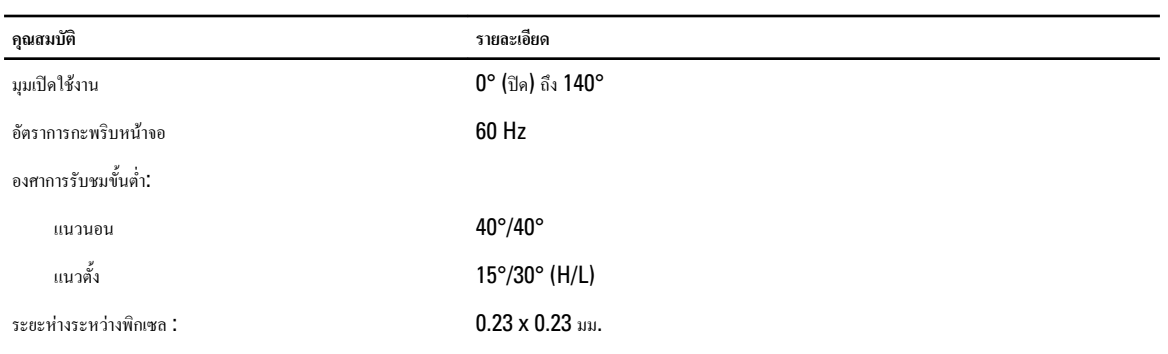

#### **ตาราง** 17. **แป้นพิมพ์**

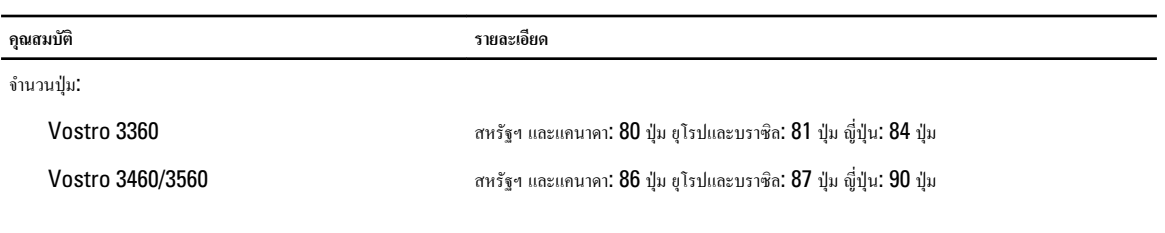

**ตาราง** 18. **ทัชแพด**

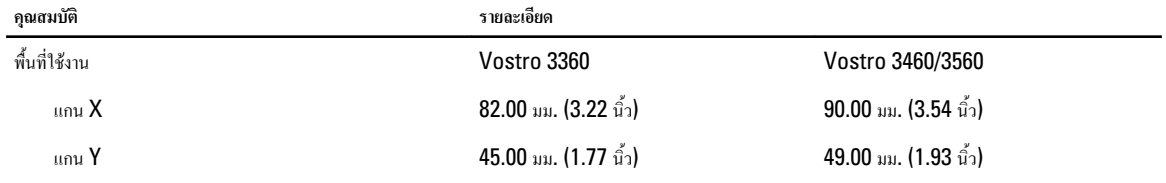

**ตาราง** 19. **แบตเตอรี่**

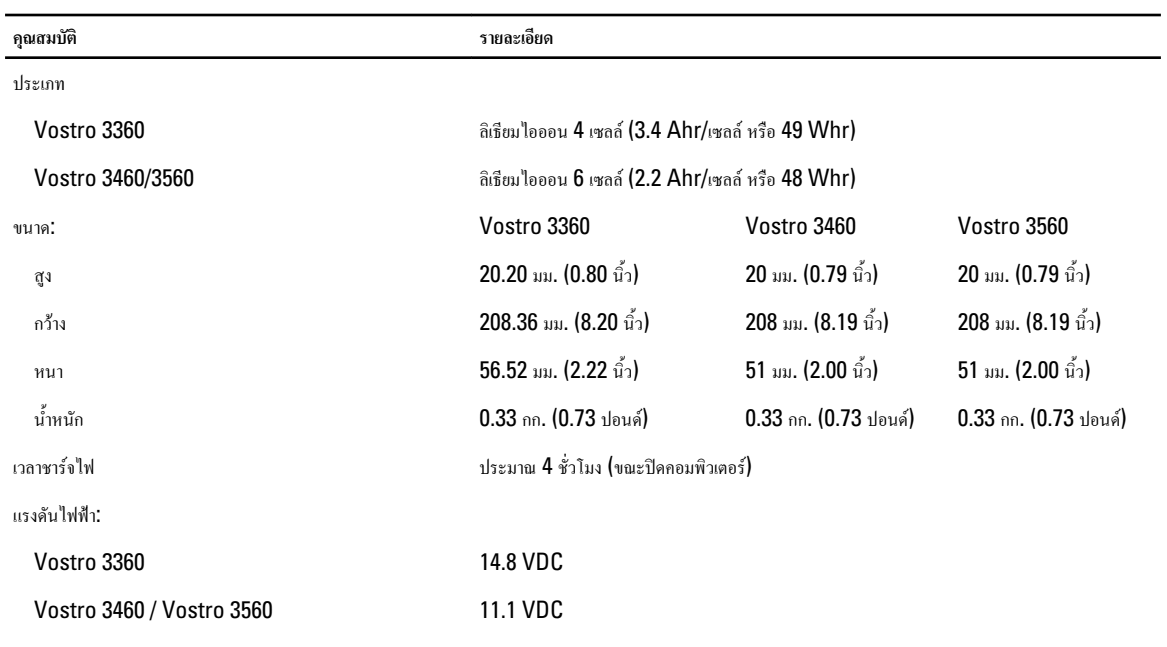

ช่วงอุณหภูมิ:

#### **คุณสมบัติ รายละเอียด**

ขณะใช้งาน 0 °C ถึง 35 °C (32 °F ถึง 95 °F) ไม่ได้ใช้งาน –40 °C ถึง 65 °C (–40 °F ถึง 149 °F)

ถ่านกระดุม ถ่านกระดุมลิเธียม CR2032 ขนาด 3 V

#### **ตาราง** 20. **อะแดปเตอร์** AC

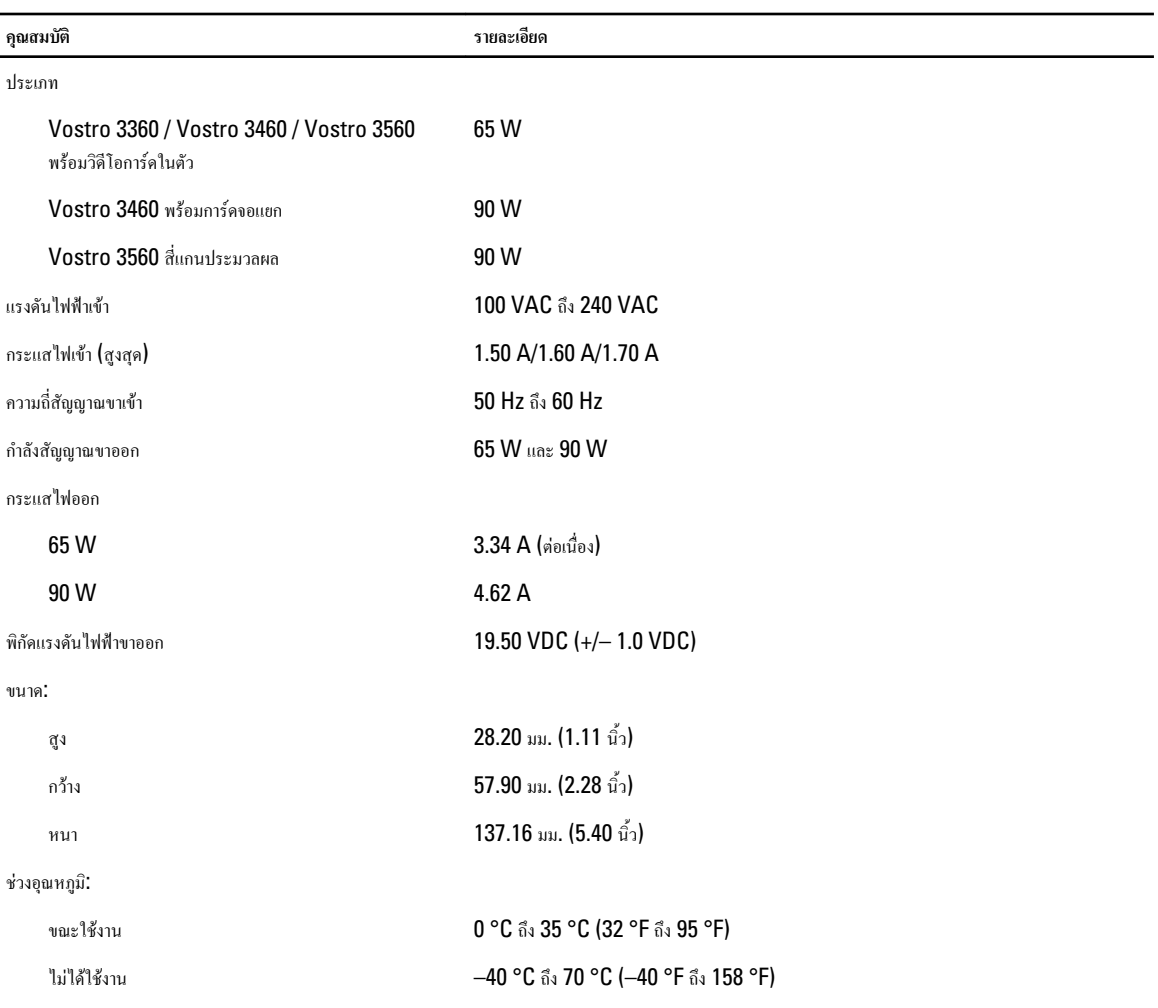

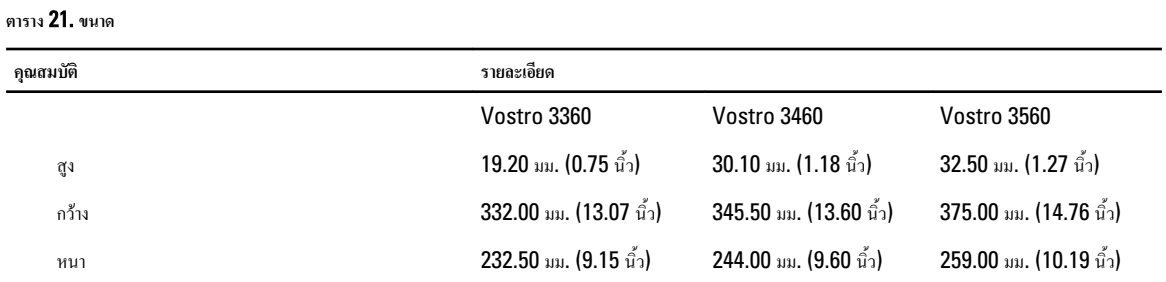

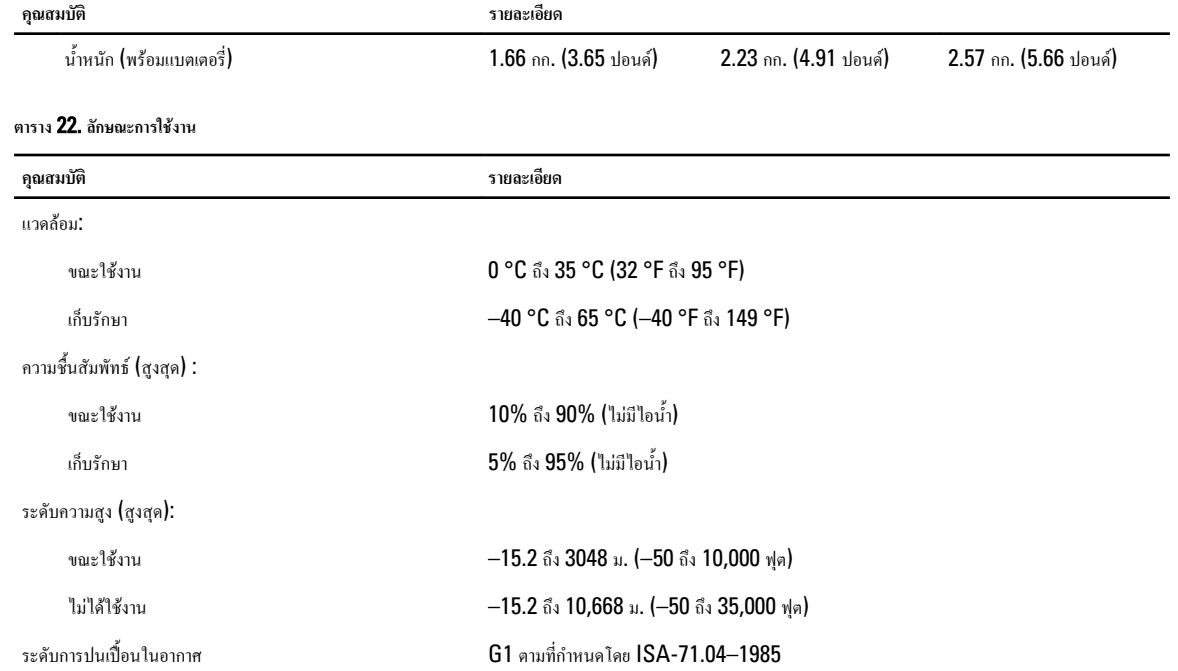

# 7

### <span id="page-58-0"></span>**การติดต่อกับ** Dell

เมื่อต้องการติดต่อ Dell เกี่ยวกับการซื้อขาย ความช่วยเหลือด้านเทคนิค หรือประเด็นที่เกี่ยวกับการให้บริการลูกค้า

- 1. กรุณาเข้าไปที่เว็บไซต์ support.dell.com
- 2. ตรวจสอบประเทศหรือภูมิภาคที่คุณอาศัยอยู่จากเมนู Choose a Country/Region (เลือกประเทศ/ภูมิภาค) ที่ด้านล่างของเพจ
- 3. คลิก Contact Us (ติดต่อ Dell) ทางด้านซ้ายของหน้า
- 4. เลือกลิงค์ของบริการหรือความช่วยเหลือที่ตรงกับความต้องการของคุณ
- 5. เลือกวิธีการติดต่อกับ Dell ที่คุณสะดวก